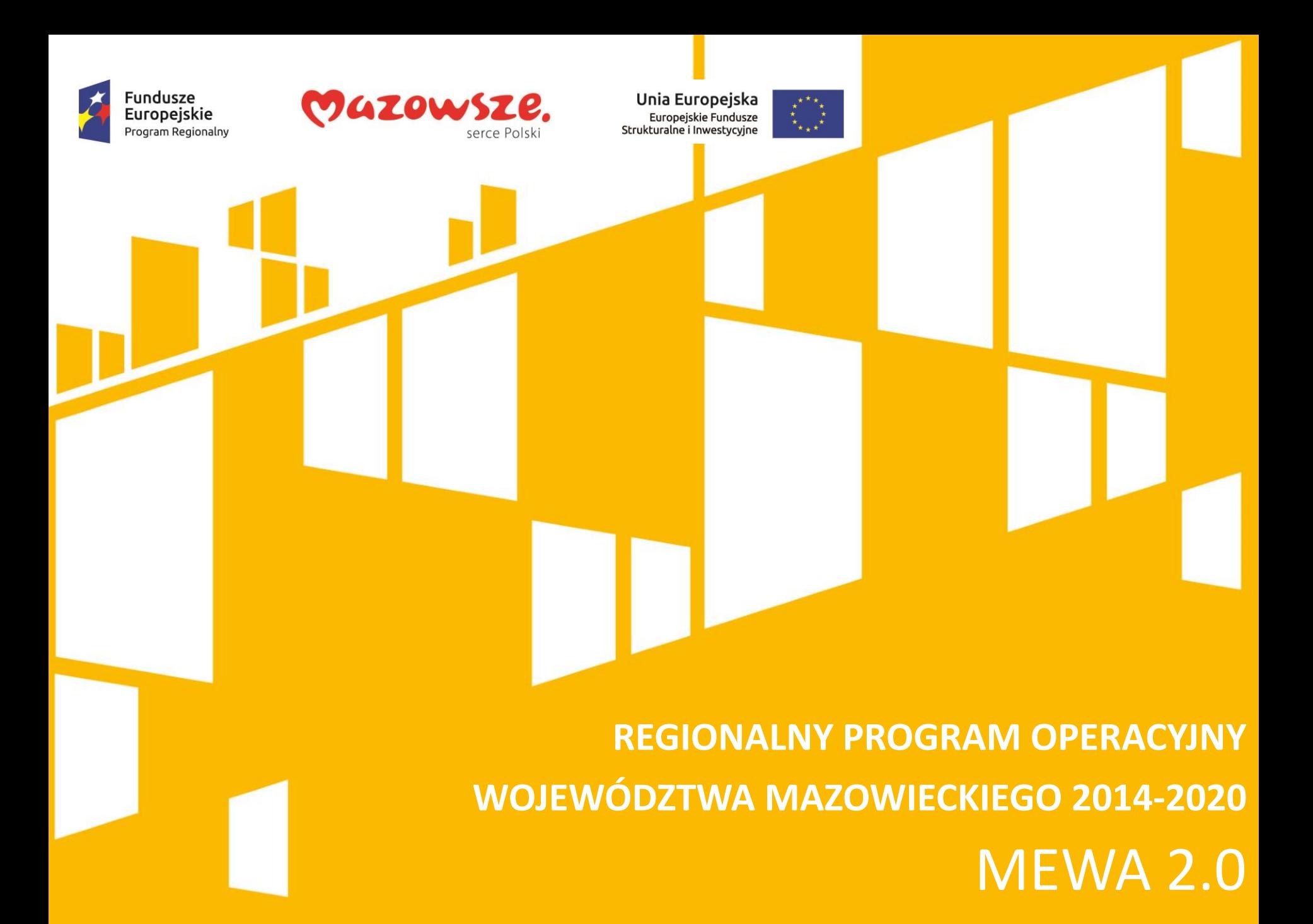

# **GZOW Europeiskie** Europeiskie Fundusze

System MEWA 2.0 jest narzędziem przeznaczonym do obsługi procesu ubiegania się o środki pochodzące z Regionalnego Programu Operacyjnego Województwa Mazowieckiego 2014-2020.

Główne cele to:

- przygotowanie, edycja i wysłanie podpisanego elektronicznie wniosku o dofinansowanie projektu,
- przechowywanie i dostęp do dokumentów projektu w formie elektronicznej,
- wymiana informacji.

Wnioskodawcy są zobligowani do stosowania elektronicznego formularza wniosku o dofinansowanie, uwierzytelnionego przez podpis elektroniczny z certyfikatem kwalifikowanym lub przez nieodpłatny profil zaufany na platformie ePUAP.

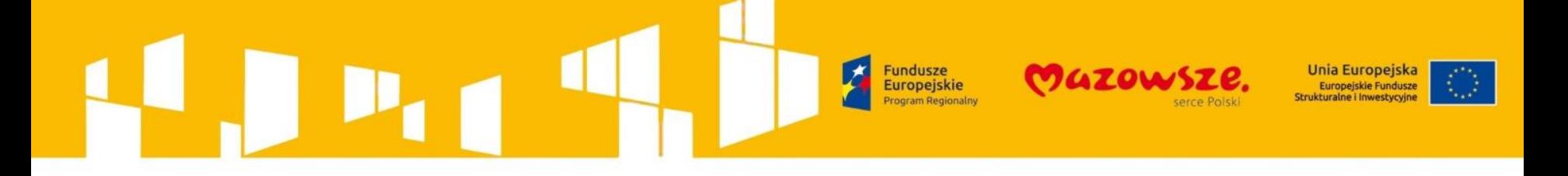

### **ZASADY WYPEŁNIANIA I SKŁADANIA WNIOSKÓW**

Wniosek o dofinansowanie projektu w ramach RPO WM 2014-2020 przygotowywany jest za pomocą systemu elektronicznego MEWA 2.0. System ten jest dostępny z poziomu przeglądarki internetowej w serwisie RPO WM 2014-2020 ([www.funduszedlamazowsza.eu](http://www.funduszedlamazowsza.eu/))

W celu prawidłowego korzystania z systemu MEWA 2.0 oraz do prawidłowego złożenia wniosku o dofinansowanie, Wnioskodawca zobowiązany będzie do zapoznania się z następującymi dokumentami:

- **1. Regulaminem użytkowania systemu MEWA 2.0 w ramach RPO WM 2014-2020;**
- **2. Instrukcją użytkownika systemu MEWA 2.0 w ramach RPO WM 2014-2020 dla wnioskodawców/beneficjentów**

W celu poprawnego wypełnienia dokumentacji konkursowej w systemie MEWA 2.0:

**1. Instrukcja wypełniania wniosku o dofinansowanie projektu pozakonkursowego powiatowego urzędu pracy finansowanego ze środków Funduszu Pracy w systemie MEWA 2.0 w ramach RPO WM 2014-2020**

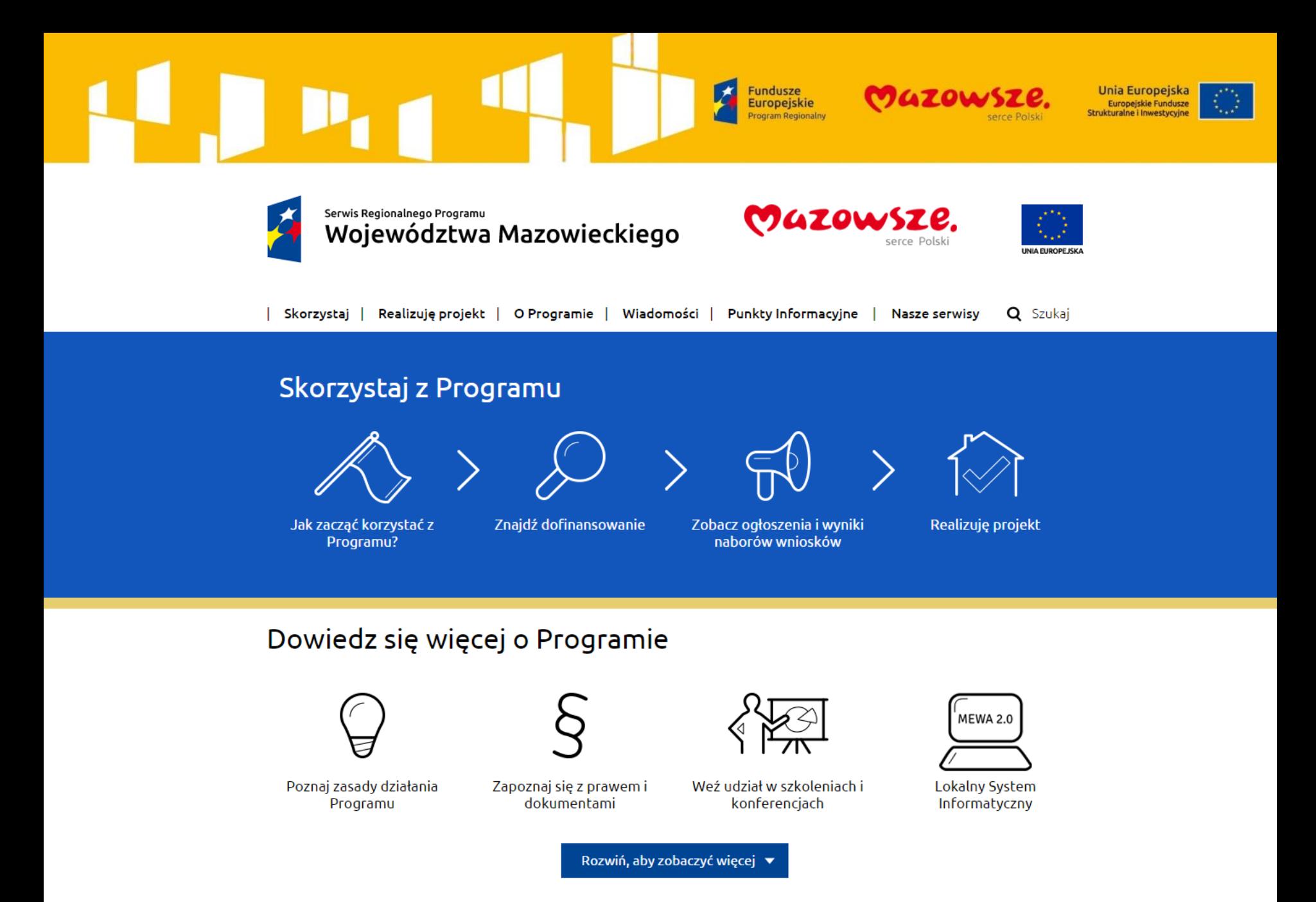

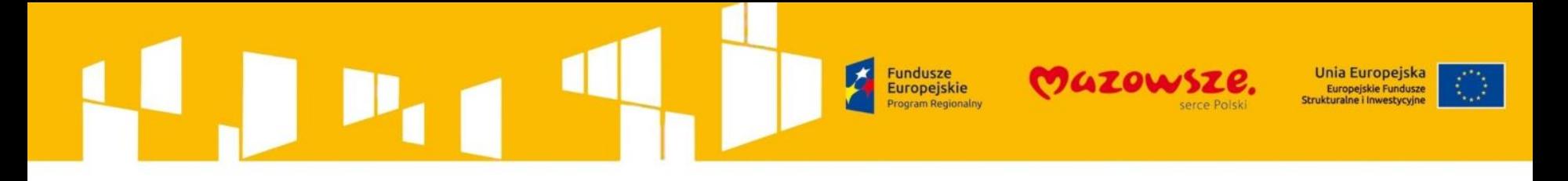

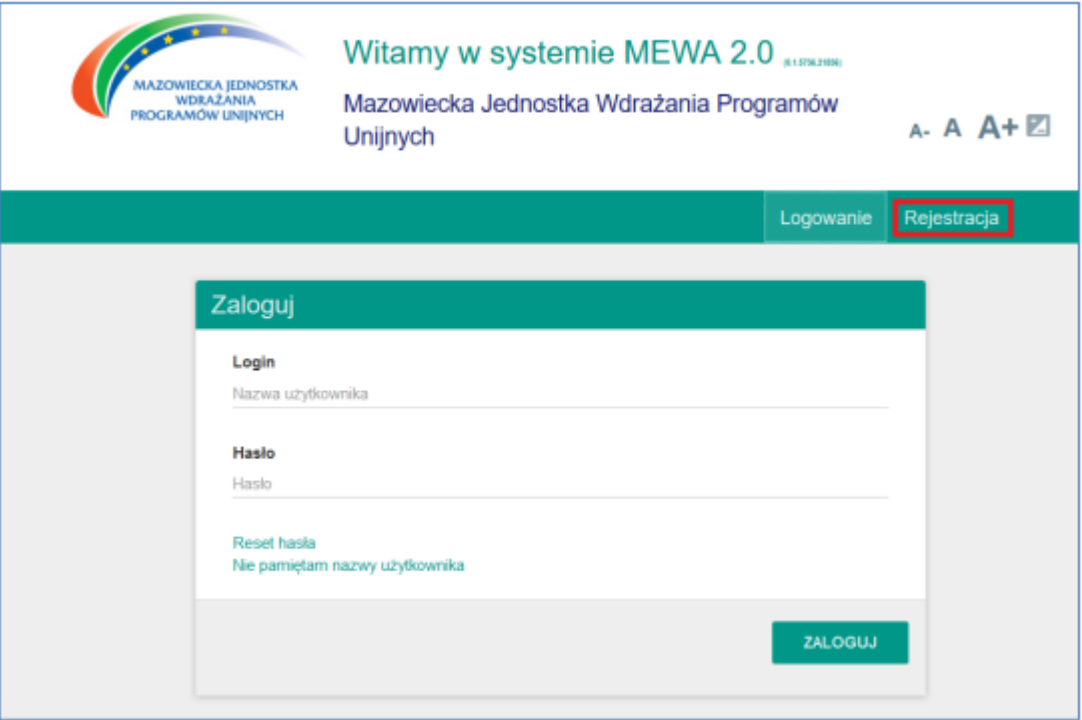

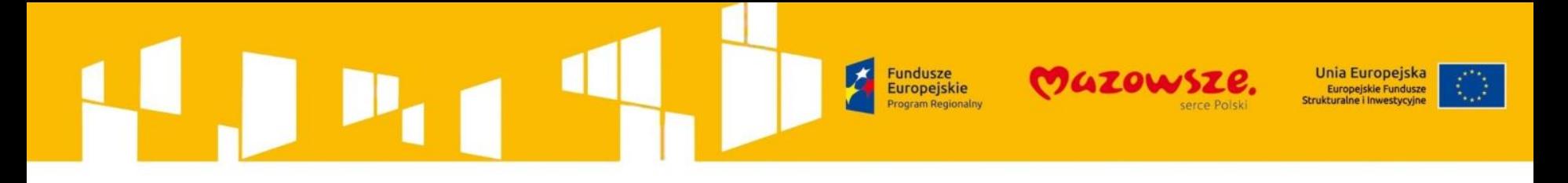

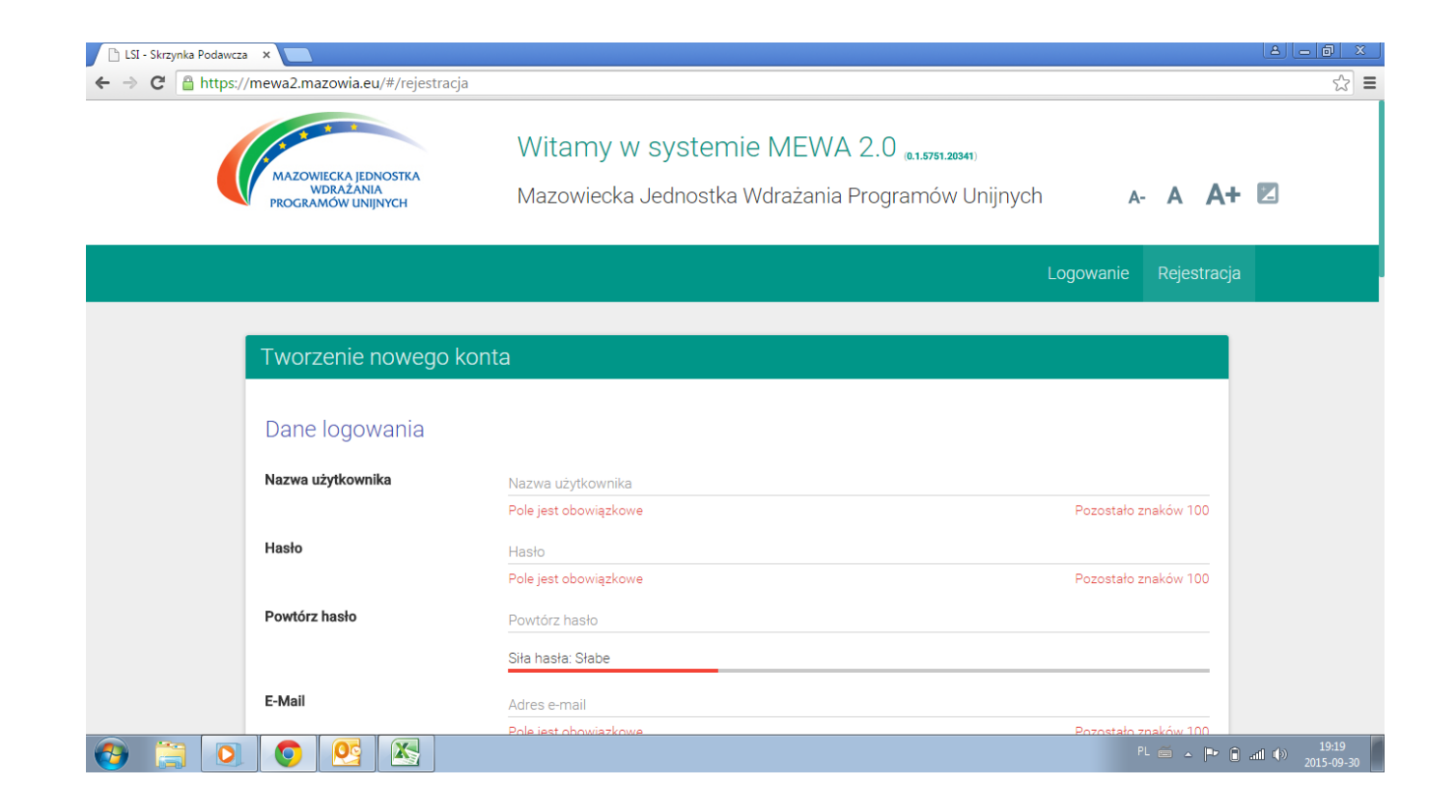

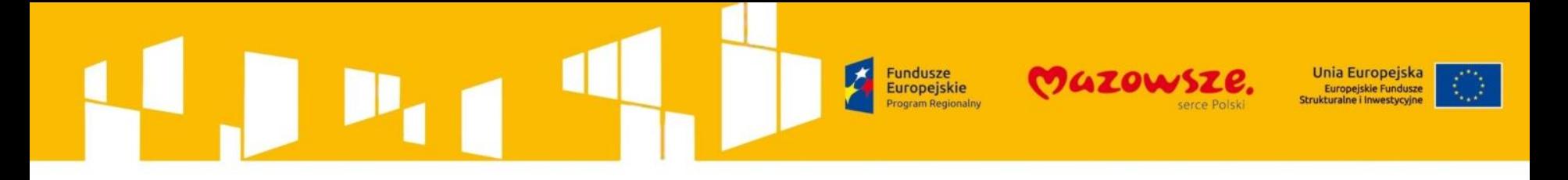

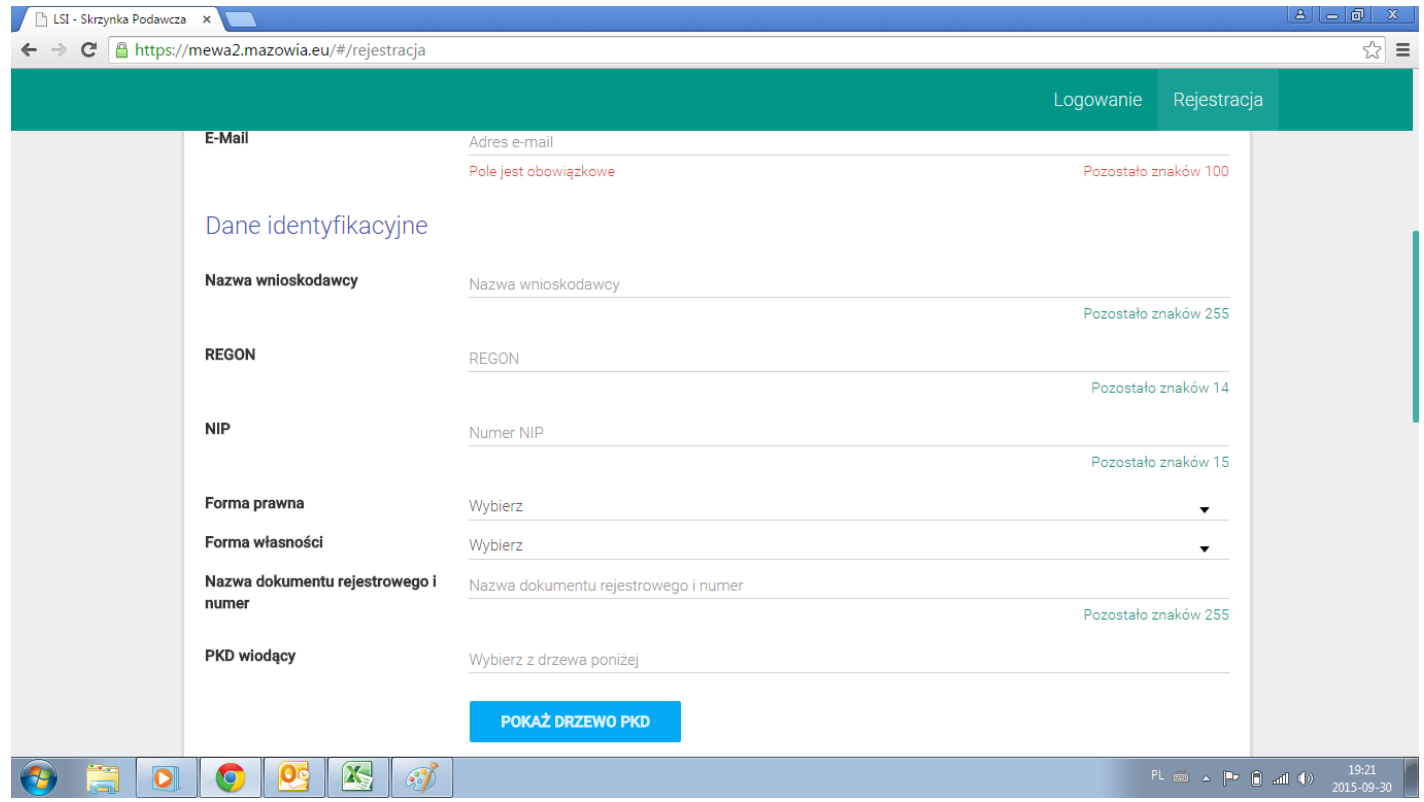

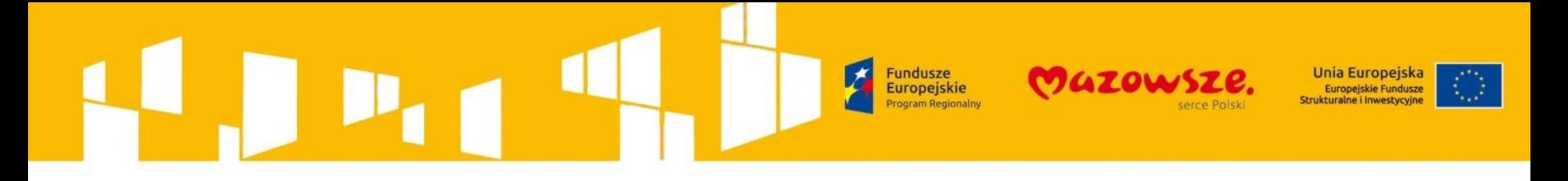

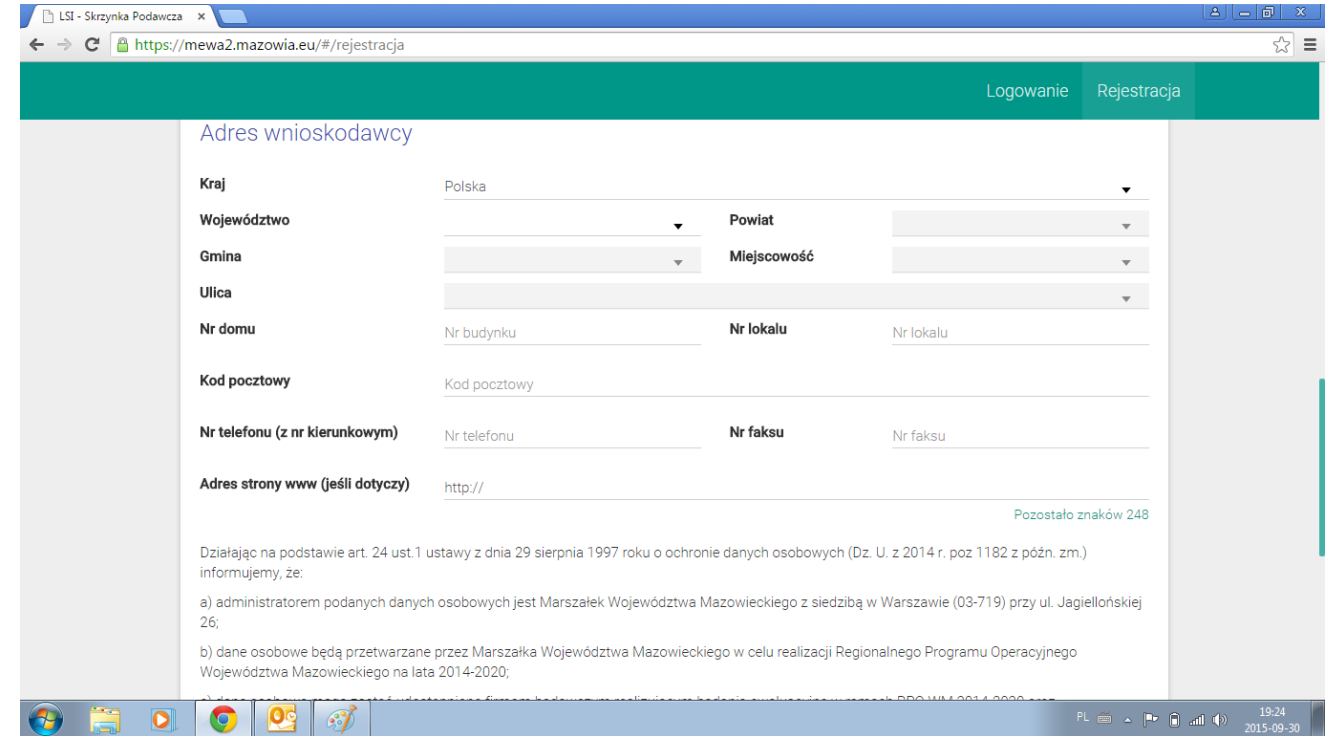

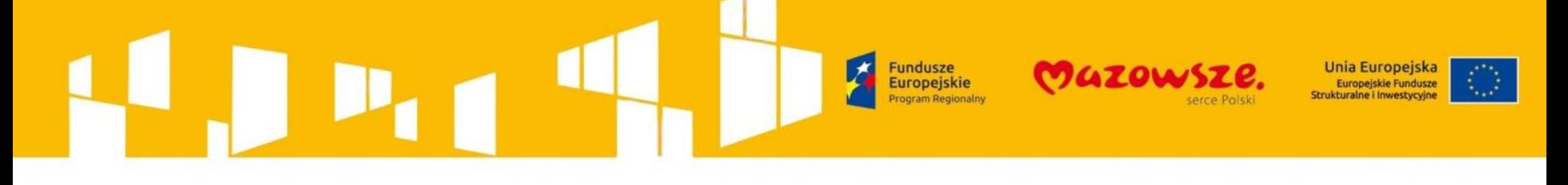

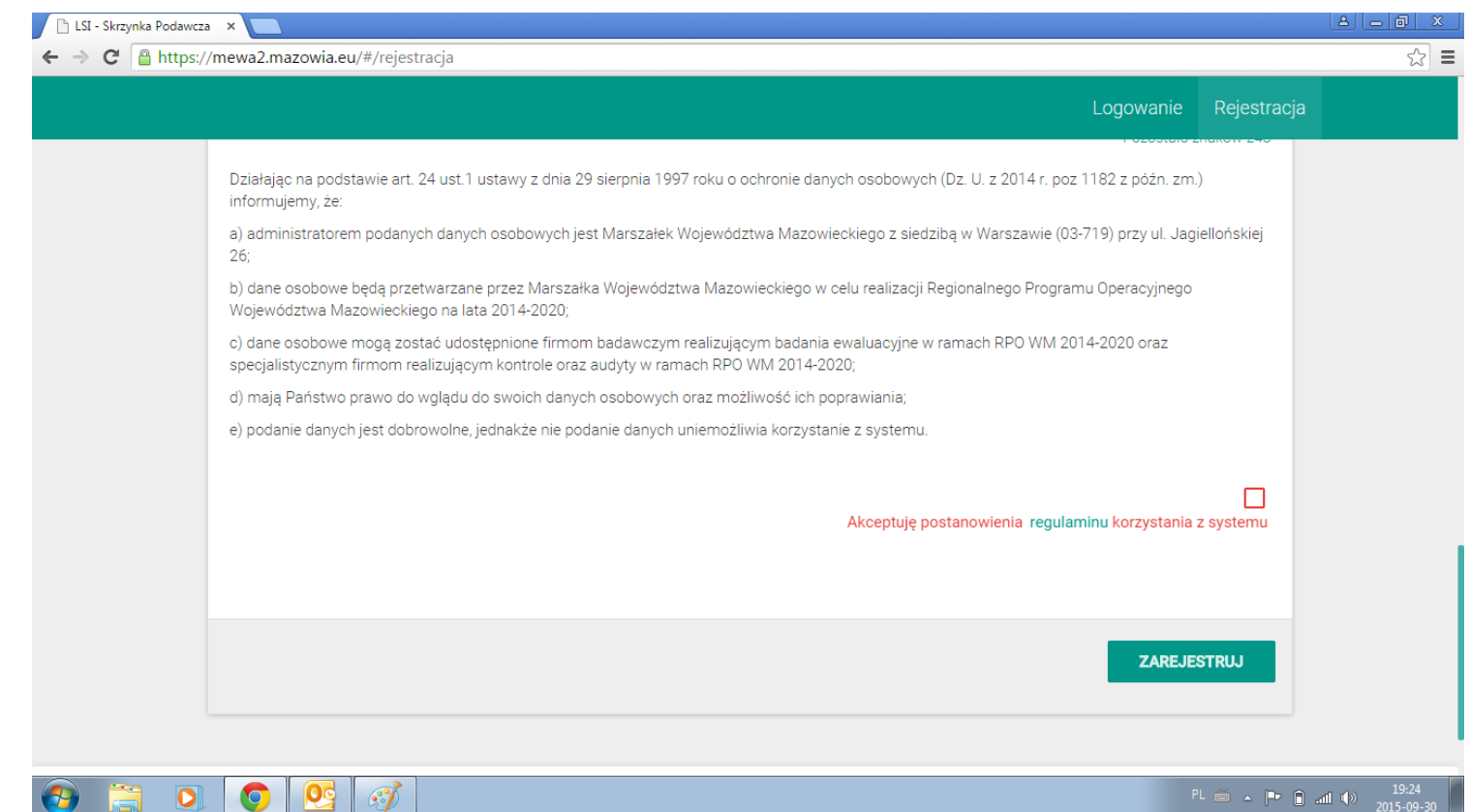

### **Jnia Europeiska Europejskie** Europejskie Fundusze Strukturalne i Inwestvcvin

### Dostęp do systemu - **REJESTRACJA I LOGOWANIE**

- 1. Z jednym adresem email może być powiązane tylko jedno konto w systemie.
- 2. Na podany adres e-mail zostanie wysłany **link aktywacyjny.** Po jego kliknięciu i wyświetleniu potwierdzenia, na głównej stronie systemu po podaniu loginu oraz hasła logujemy się do systemu MEWA 2.0

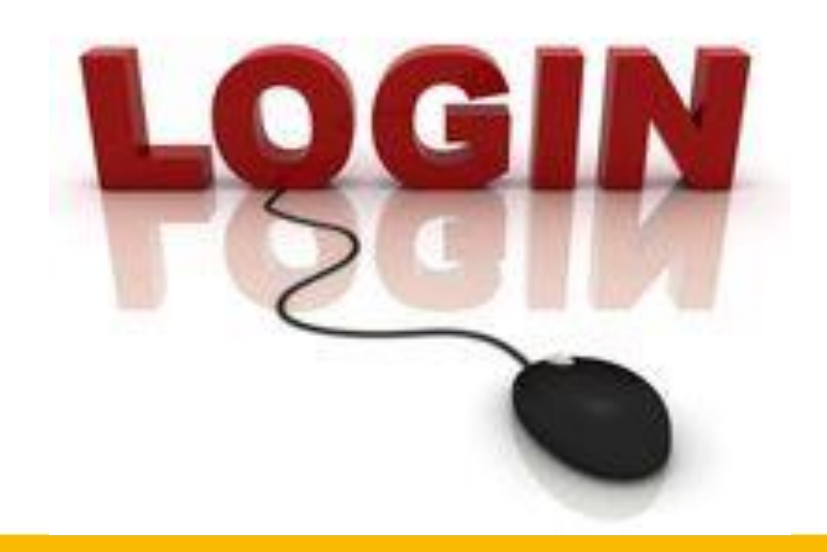

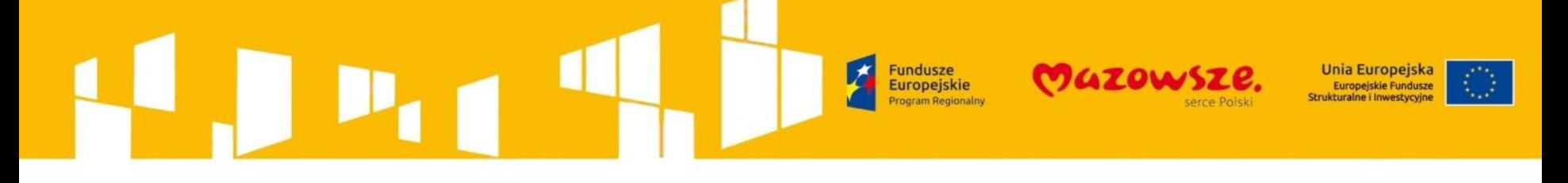

**MEWA 2.0** 

do mnie

Witaj,

dziekujemy za rejestracje w systemie MEWA 2.0.

Link aktywacyjny jest ważny przez 24 godziny.

W celu aktywacji konta, prosimy kliknąć link Aktywuj konto Aktywui konto

W razie problemów z powyższym odnośnikiem, skopiuj treść poniższego akapitu i wklej w polu adres przeglądarki internetowej. https://mewa2.mazowia.eu/#/confirm? hash=198025251166006091171112035198240002036231125006&email=01618309810702719204520605015718907706814619120217 2182027094231228101116130120193239165099188219&expire=042206219012243196096098027171234171000033184043154155184 233021198036101214091209058167143010238

Zwróć uwagę czy klient poczty nie "złamał" tekstu dodając znaki cytowania lub spację.

Jeśli nie rejestrowałeś się w naszym systemie to najlepiej zignoruj tę wiadomość. Wiadomość wygenerowana automatycznie. Nie odpisuj na tego emaila.

Dziękujemy, Zespoł MEWA 3 sty 2017 16:12 (1 dzień temu)

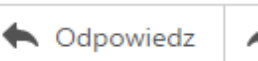

#### **Fundusze** Unia Europeiska **Europejskie** Europejskie Fundusze Strukturalne i Inwestvcvine

### Wniosek o dofinansowanie - **UTWORZENIE WNIOSKU**

Po zalogowaniu należy wybrać z głównego menu "Aktualne Nabory", co pozwoli na wyświetlenie listy naborów, domyślnie wyświetlane są wszystkie otwarte i planowane nabory. Po odszukaniu wybranego naboru na liście przycisk "Złóż wniosek" otworzy formularz wniosku obowiązujący w danym naborze.

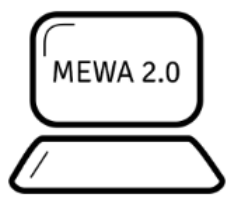

### Witamy w systemie MEWA 2.0  $_{110,13514}$

Lokalny system informatyczny Regionalnego Programu Operacyjnego  $A - A + A$ Województwa Mazowieckiego 2014-2020

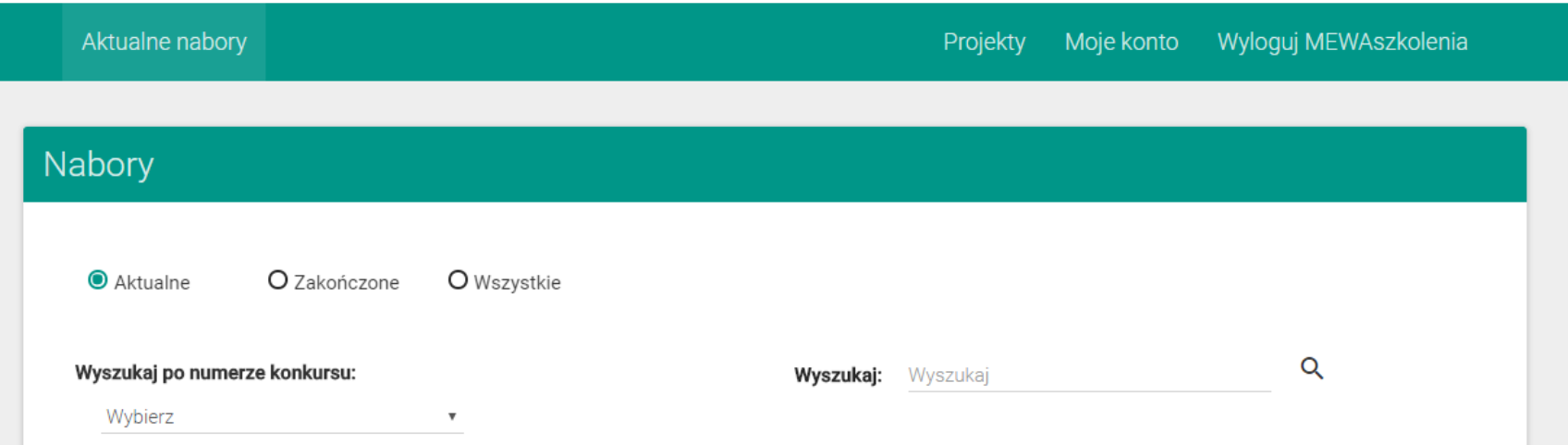

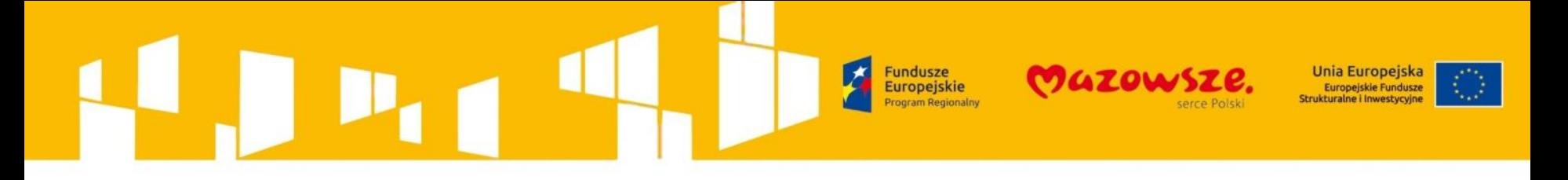

### Wniosek o dofinansowanie - **UTWORZENIE WNIOSKU**

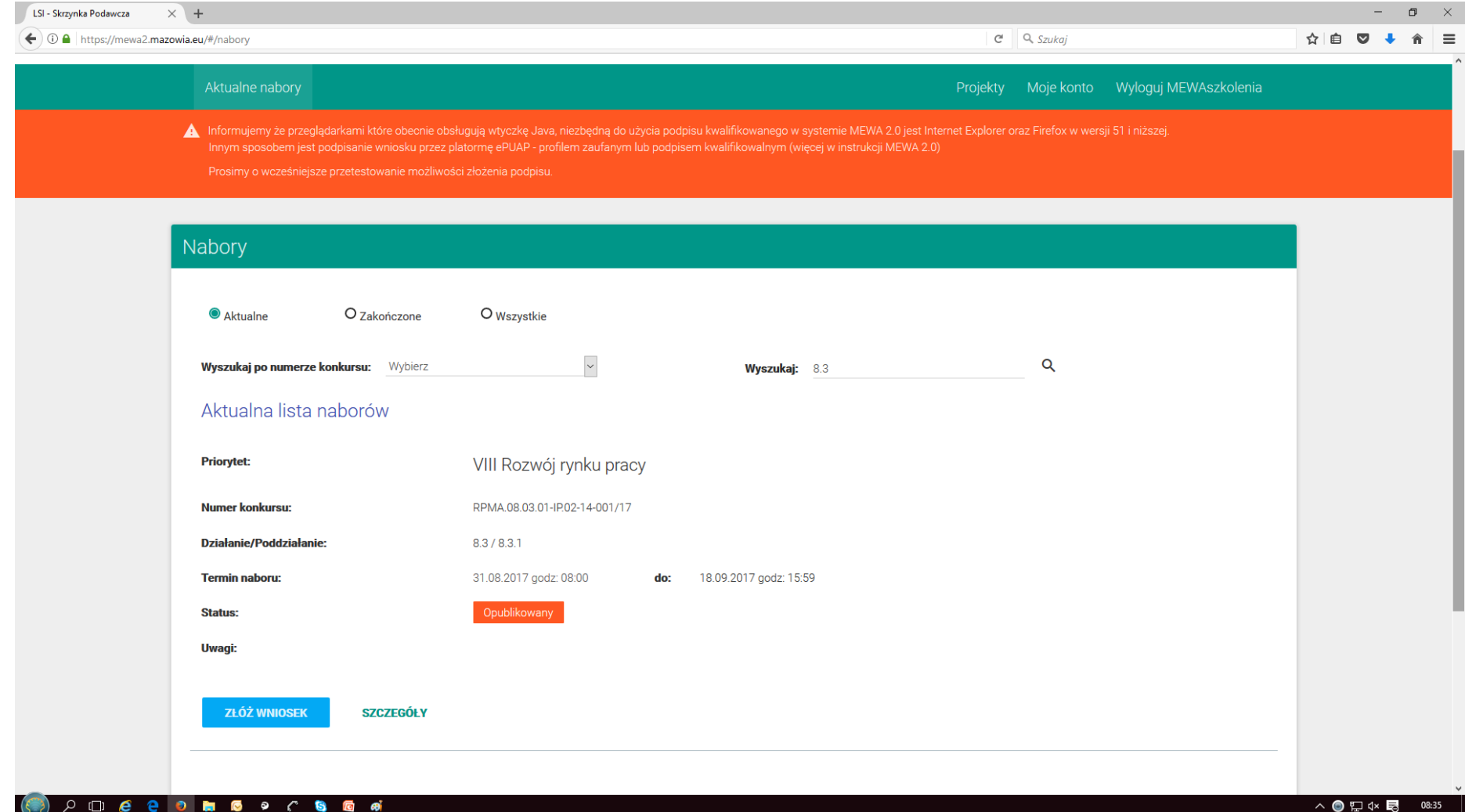

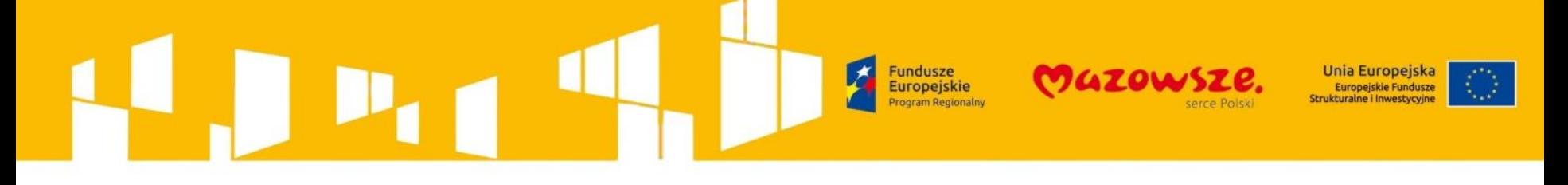

### Wniosek o dofinansowanie - **UTWORZENIE WNIOSKU**

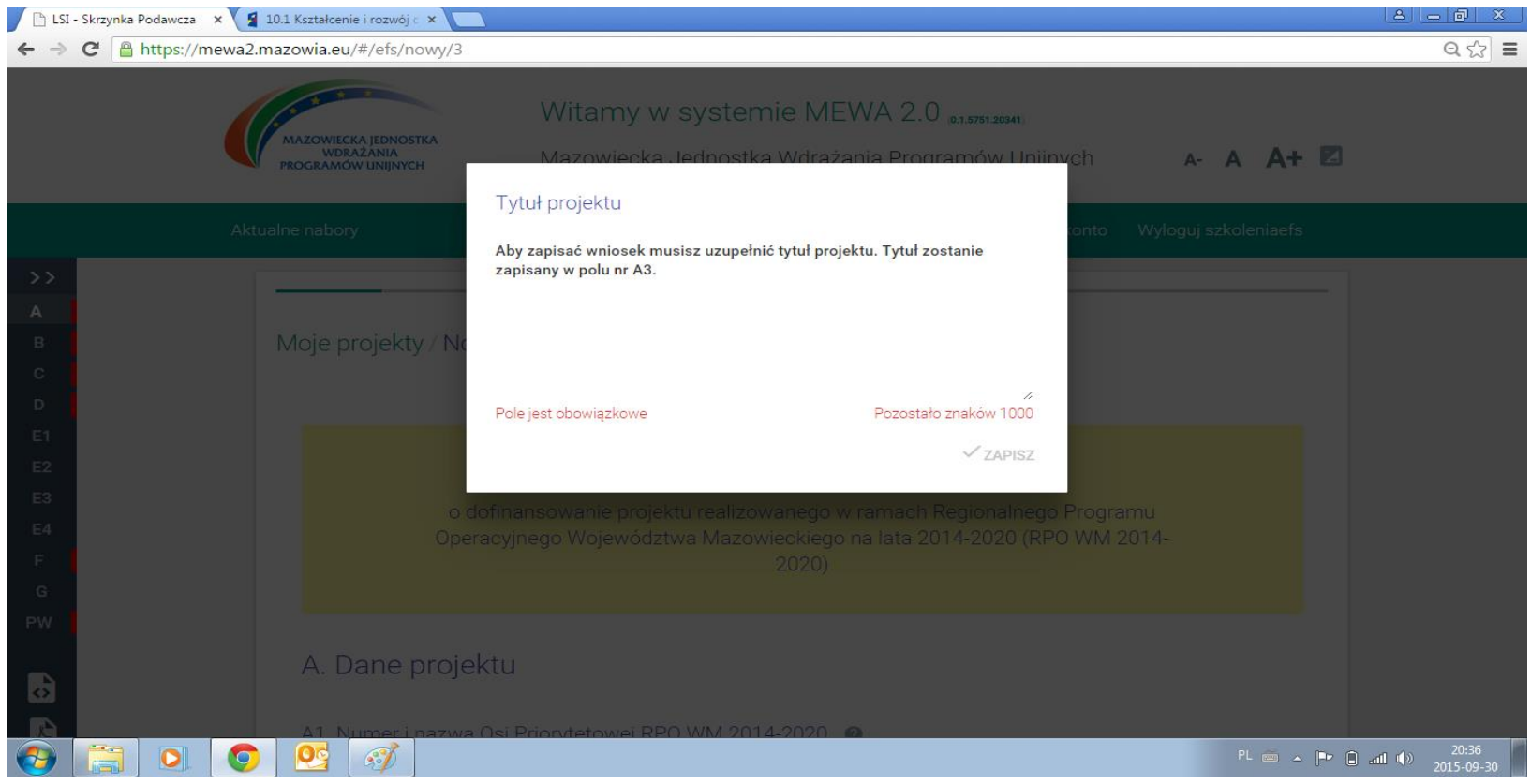

Fundusze<br>Europejskie<br><sup>Program Regionalny</sup> Unia Europejska<br>Europejskie Fundusze<br>Strukturalne i Inwestycyjne  $\overline{\bm{x}}$ **MAZOWS?** serce Polski

### Wniosek o dofinansowanie - **UTWORZENIE WNIOSKU**

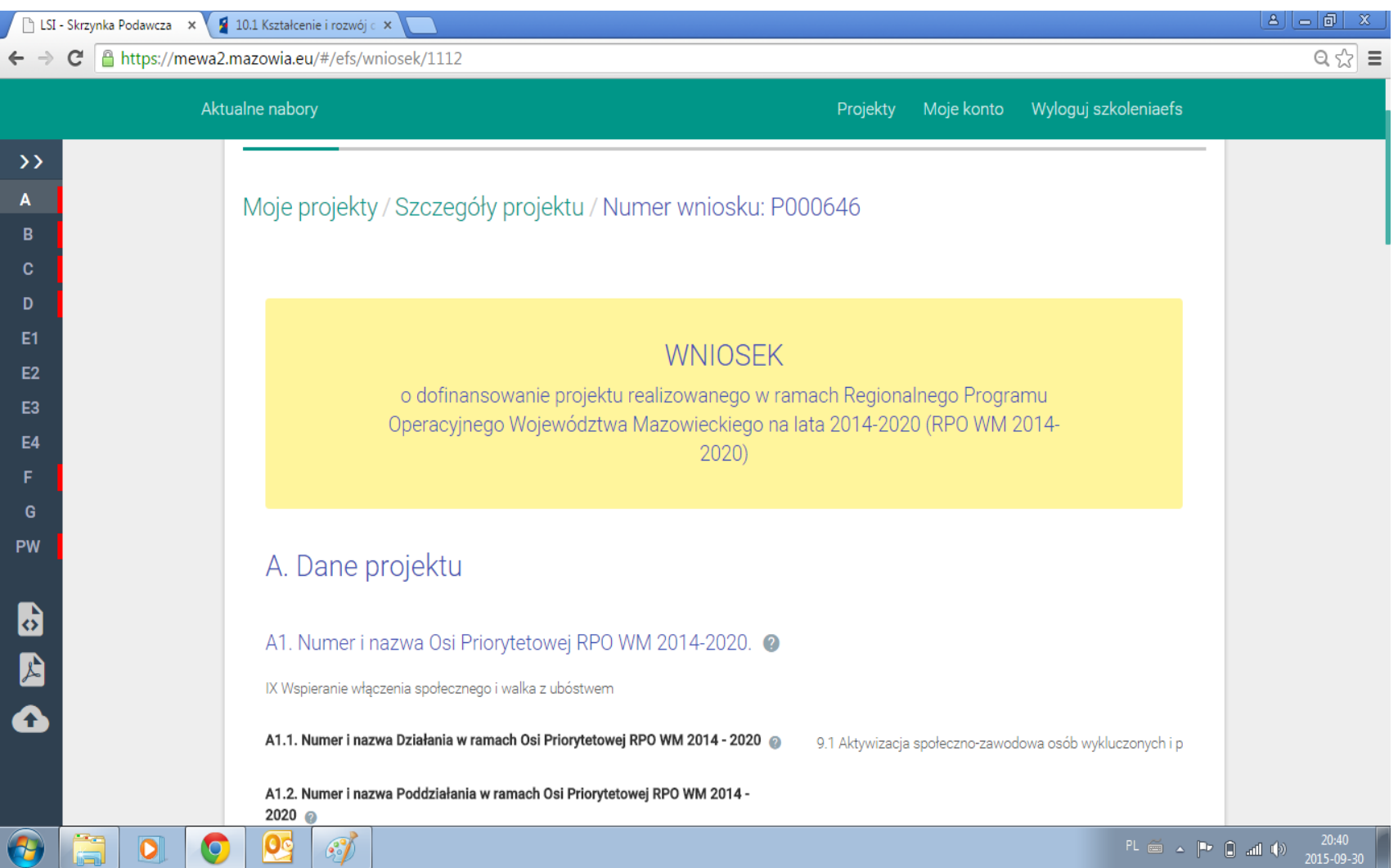

#### **Fundusze Unia Europeiska GZOW Europejskie** Europejskie Fundusze Strukturalne i Inwestycyjne

### Wniosek o dofinansowanie - **EDYCJA WNIOSKU**

Formularz podzielony jest na sekcje. Przejście pomiędzy sekcjami następuje przez użycie przycisków "Poprzednia" i "Następna" na formularzu lub przez wybranie z pionowego menu po lewej stronie.

Przycisk ">>" rozszerza menu o opis sekcji.

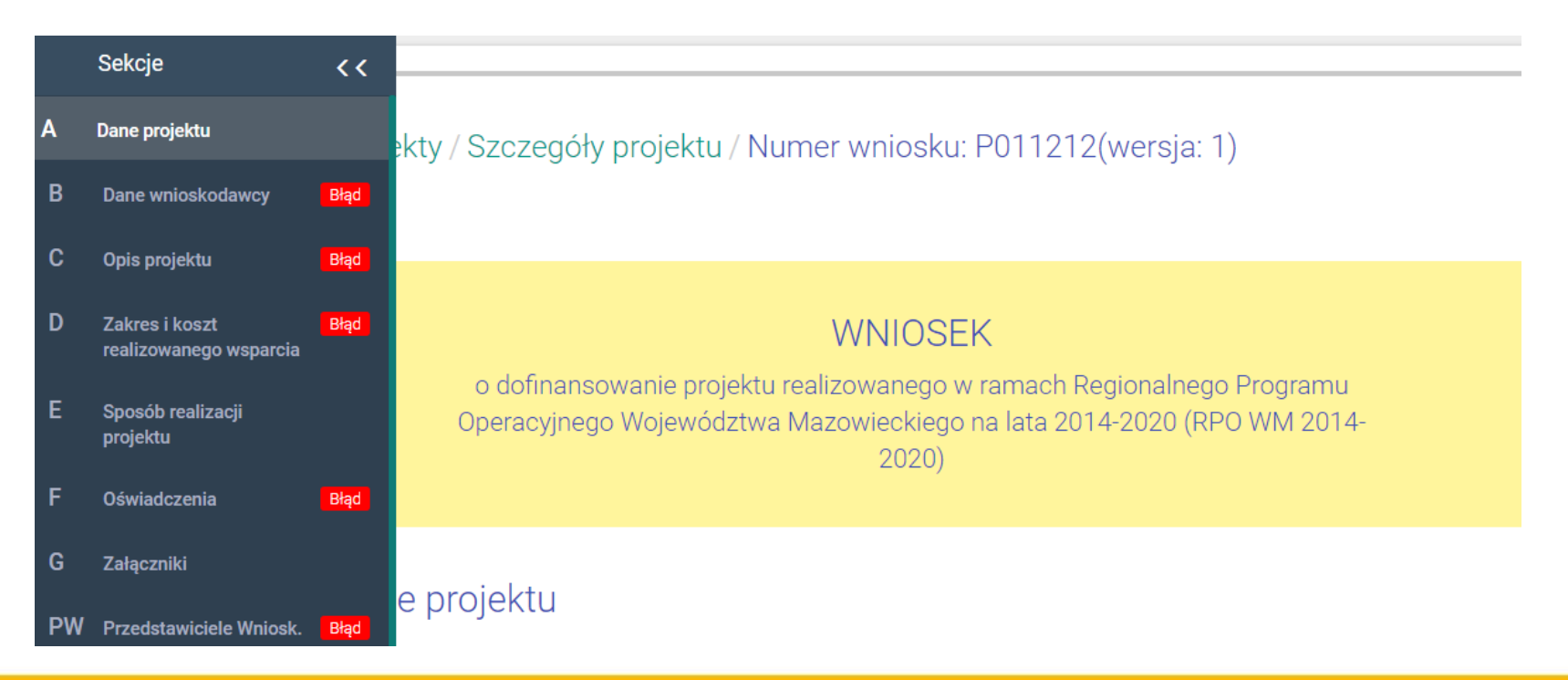

#### **Unia Europejska Fundusze GZOW Europejskie** Europejskie Fundusze Strukturalne i Inwestycyjne

### Wniosek o dofinansowanie - **EDYCJA WNIOSKU**

Czerwone paski przy literze sekcji w zwiniętym menu lub napis błąd w rozwiniętym menu oznacza że w sekcji znajduje się niewypełnione lub błędnie wypełnione pole, które należy poprawić. Walidacje są sprawdzane przy zapisie, a także przy przejściu na poprzednią lub następną stronę.

Ikony w lewym pasku pozwalają na zapisanie wniosku na dysk (w formacie XML), zapisanie wniosku na dysk jako PDF, wczytanie wniosku z pliku na dysku (format XML). Wniosek jest zapisywany automatycznie co kilka minut, może też być zapisany ręcznie przy użyciu przycisku "ZAPISZ".

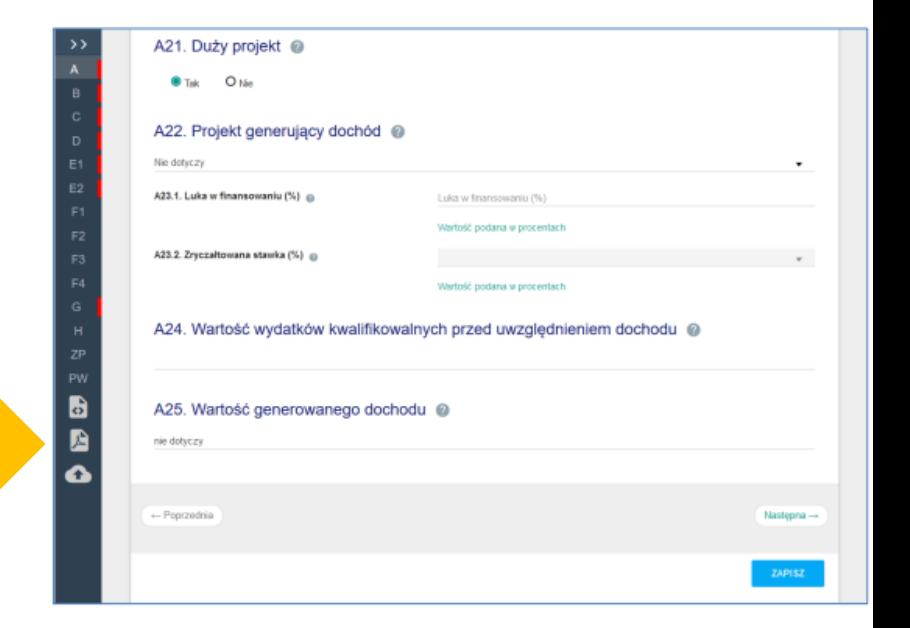

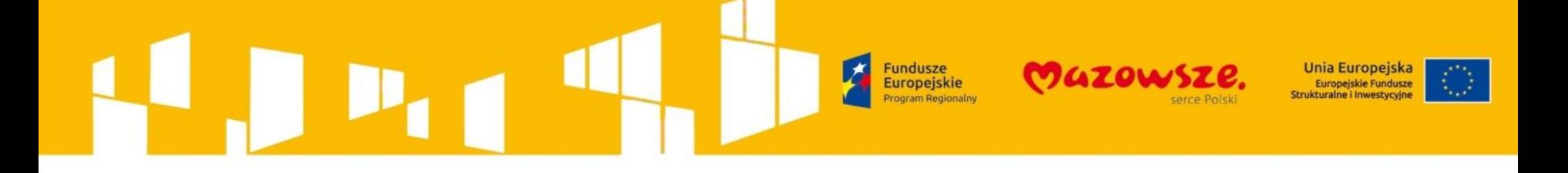

### **TESTOWANIE PODPISU ELEKTRONICZNEGO**

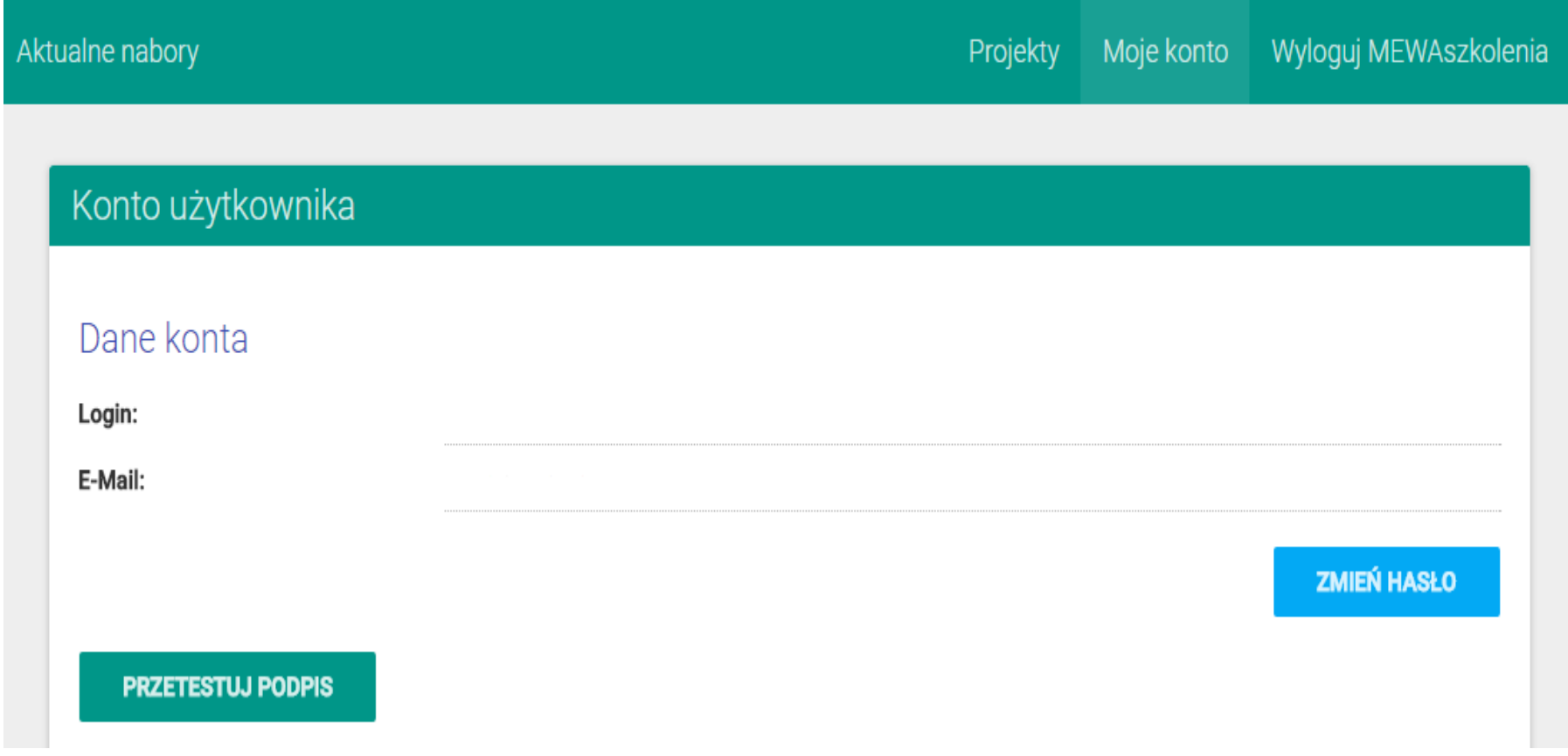

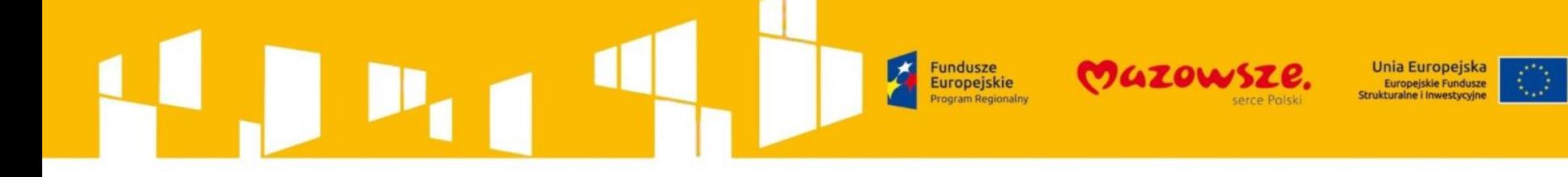

### Uzyskane uprawnienia

Brak uprawnień.

# Nadane uprawnienia

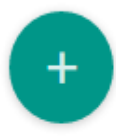

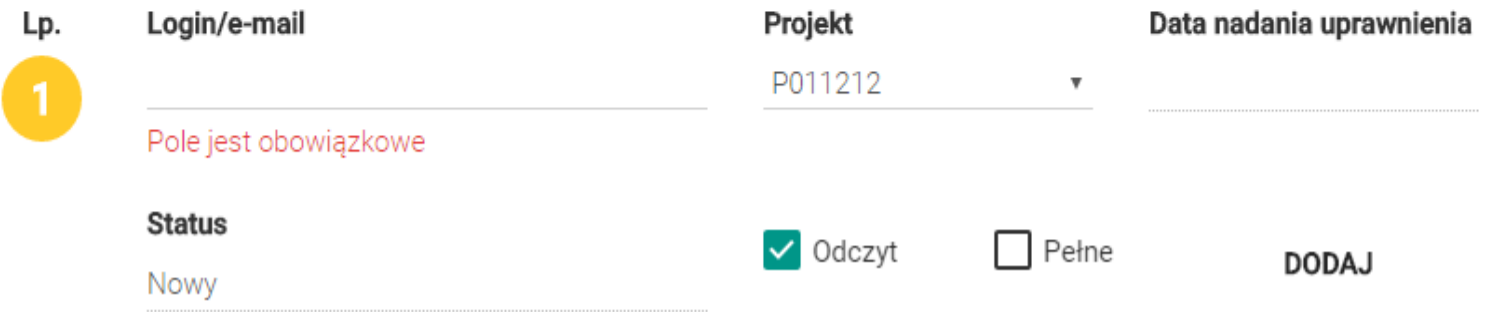

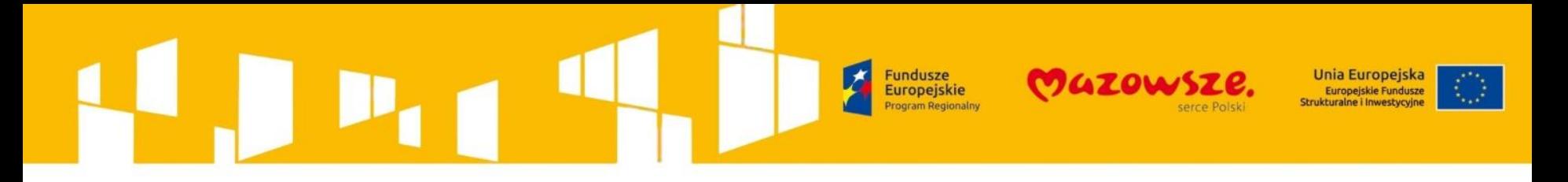

Wniosek o dofinansowanie - **WYSŁANIE WNIOSKU**

- 1. Po sprawdzeniu czy wszystkie pola zostały wypełnione prawidłowo, aktywny stanie się przycisk na dole formularza "ZAKOŃCZ TWORZENIE WNIOSKU".
- 2. Formularz wniosku zostanie zamknięty, otworzy się widok SZCZEGÓŁY projektu, w którym pojawi się przycisk "PODPISZ".

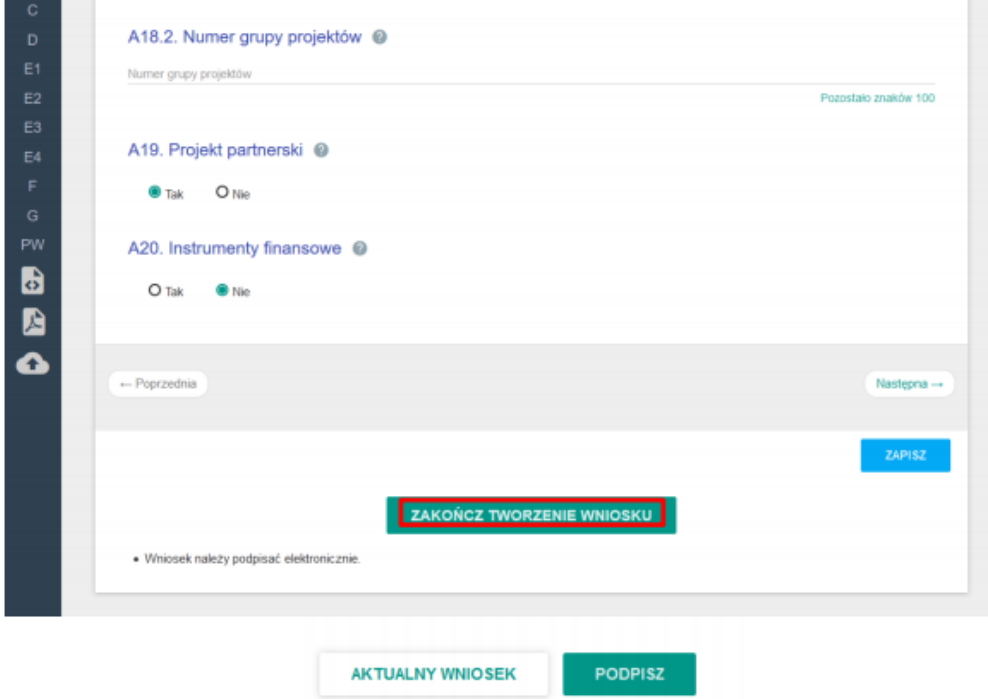

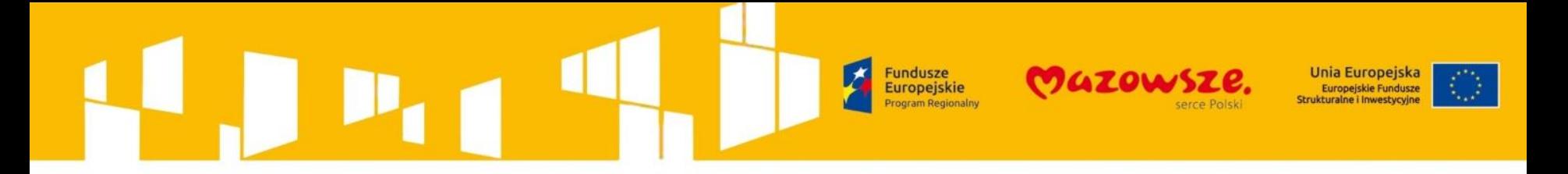

Wniosek o dofinansowanie - **WYSŁANIE WNIOSKU**

Wniosek może zostać podpisany certyfikatem kwalifikowanym lub przez nieodpłatny profil zaufany na platformie ePUAP.

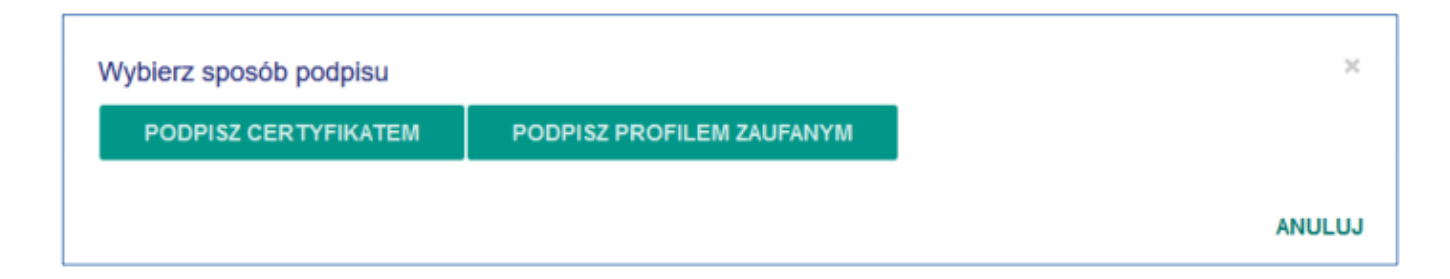

Poprawne podpisanie skutkuje przejściem do SZCZEGÓŁY projektu, gdzie powinny pojawić się przyciski WYŚLIJ WNIOSEK i ODBLOKUJ PROJEKT.

"WYŚLIJ WNIOSEK" – podpisany wniosek zostanie zarejestrowany w systemie jako złożony, "ODBLOKUJ PROJEKT" – w celu dokonania modyfikacji podpisanego, ale nie wysłanego wniosku przycisk usuwa podpis a wniosek zostaje odblokowany do edycji – w takiej sytuacji należy pamiętać o konieczności ponownego podpisania wniosku przed wysłaniem.

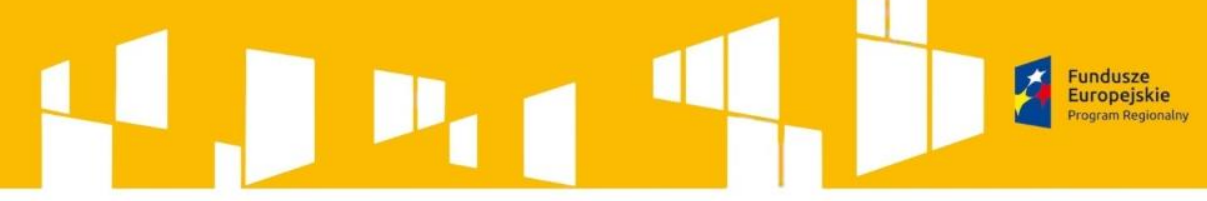

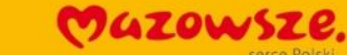

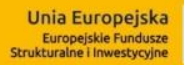

**Numer konkursu:** 

**Numer projektu** 

**Tytuł projektu:** 

Nazwa wnioskodawcy:

**Status:** 

RPMA.08.01.00-IP.02-14-001/16

RPMA.08.01.00-14-7489/16

Aktywizacja zawodowa w powiecie X

Powiatowy Urząd Pracy w Warszawie

Wysłany

(data wysłania 30.12.2016 godz: 12:29)

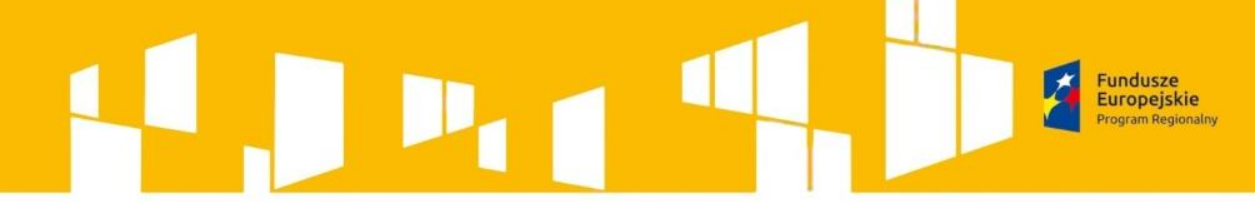

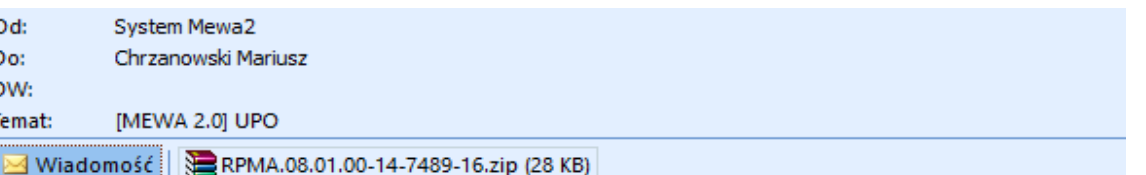

Witaj,

W załączeniu przekazujemy Urzędowe Potwierdzenie Odbioru dla wniosku nr: RPMA.08.01.00-14-7489/16

Wiadomość wygenerowana automatycznie. Nie odpisuj na tego emaila.

Dziękujemy, Zespoł MEWA

#### Urzędowe poświadczenie odbioru dokumentu elektronicznego

**GZOW** 

erce Polski

dokument wystawiony automatycznie przez system MEWA 2.0 data i czas wystawienia dokumentu: 30-12-2016 08:51:47

Nazwa podmiotu któremu dostarczono dokument

Wojewódzki Urząd Pracy w Warszawie

Identyfikator dokumentu

RPMA.08.01.00-14-7489/16

#### A. Dane projektu

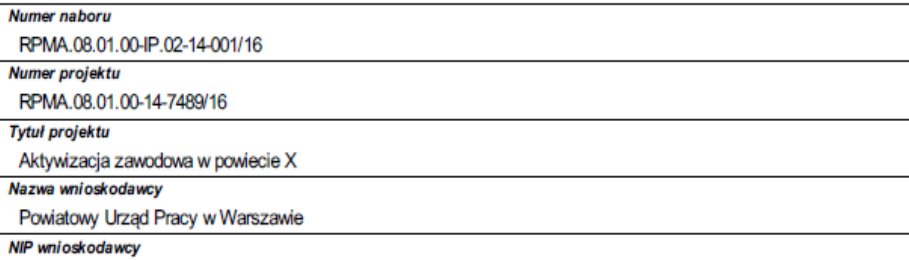

B. Dane dostarczonych dokumentów

Skróty dokumentów tożsame wartościami użytymi do podpisu

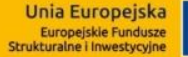

# Wniosek o dofinansowanie –

### **ZADANIA**

Informacje, decyzje, wynik oceny, ale także prośby o poprawę wniosku lub przesłanie załącznika będą Dostępne w systemie MEWA 2.0 w części MOJE PROJEKTY -> SZCZEGÓŁY konkretnego projektu.

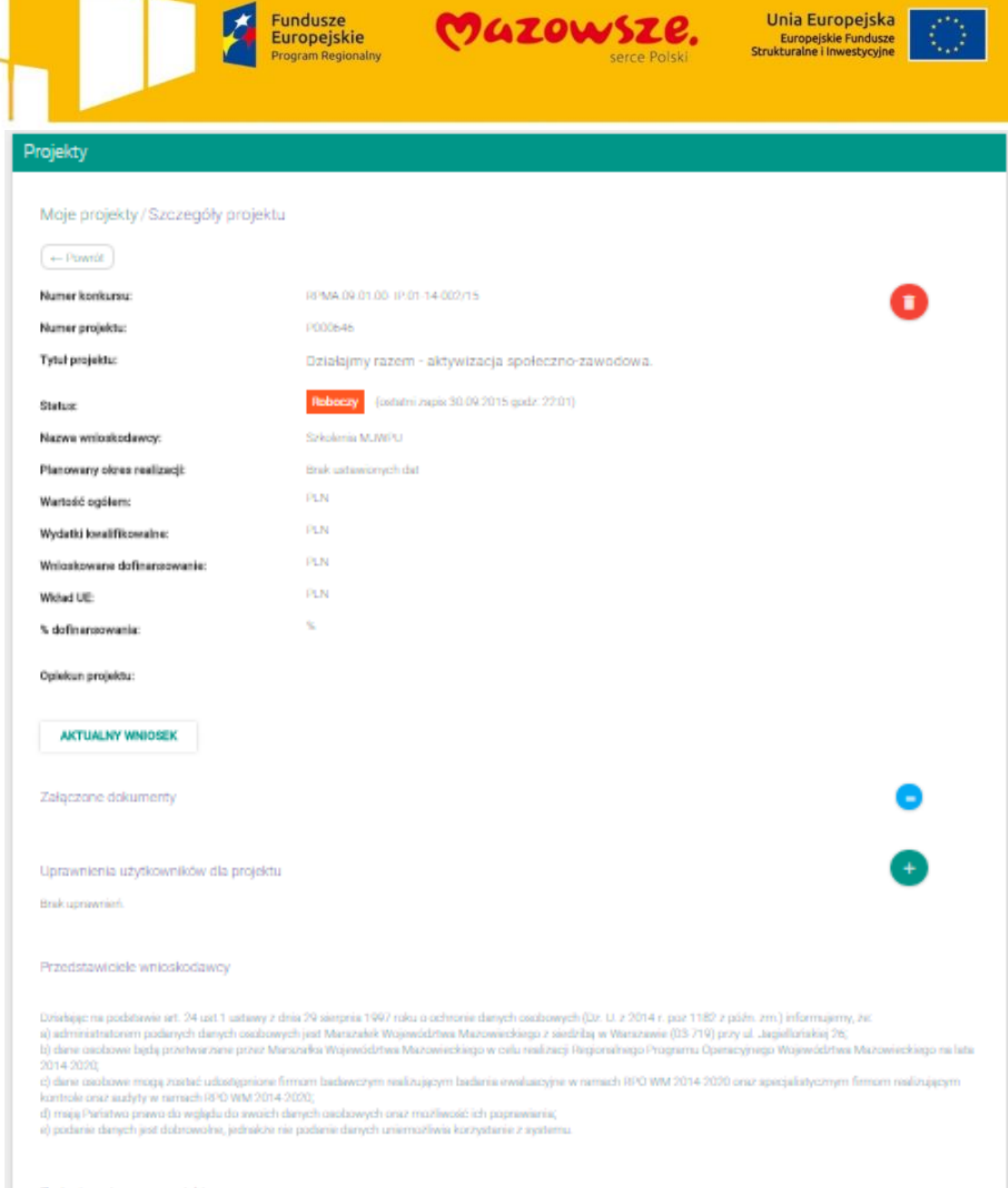

**Program Regionalny** 

Fundusze<br>Europejskie

×

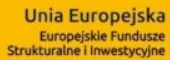

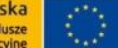

Ta wiadomość została wysłana z ważnością: Wysoka. Wysłano: śr. 2017-01-04 1 Od: System Mewa2 Do: Chrzanowski Mariusz DW: femat: [MEWA 2.0] informacja o zadaniu

Witaj,

Dziękujemy, Zespoł MEWA

Zgodnie z art. 46 KPA zawiadamiamy, że została do Państwa wysłana informacja dotycząca złożonego przez państwa wniosku o numerze RPMA.08.01.00-14-7489/16.

Powyższą informację w formie elektronicznej, możecie Państwo odebrać pod adresem https://mewa2.mazowia.eu w zakładce Projekty.

Warunkiem zapoznania się z informacją dostępną w systemie MWA 2.0 jest potwierdzenie jej odbioru podpisem kwalifikowanym lub e-PUAP.

Wiadomość wygenerowana automatycznie. Nie odpisuj na tego emaila.

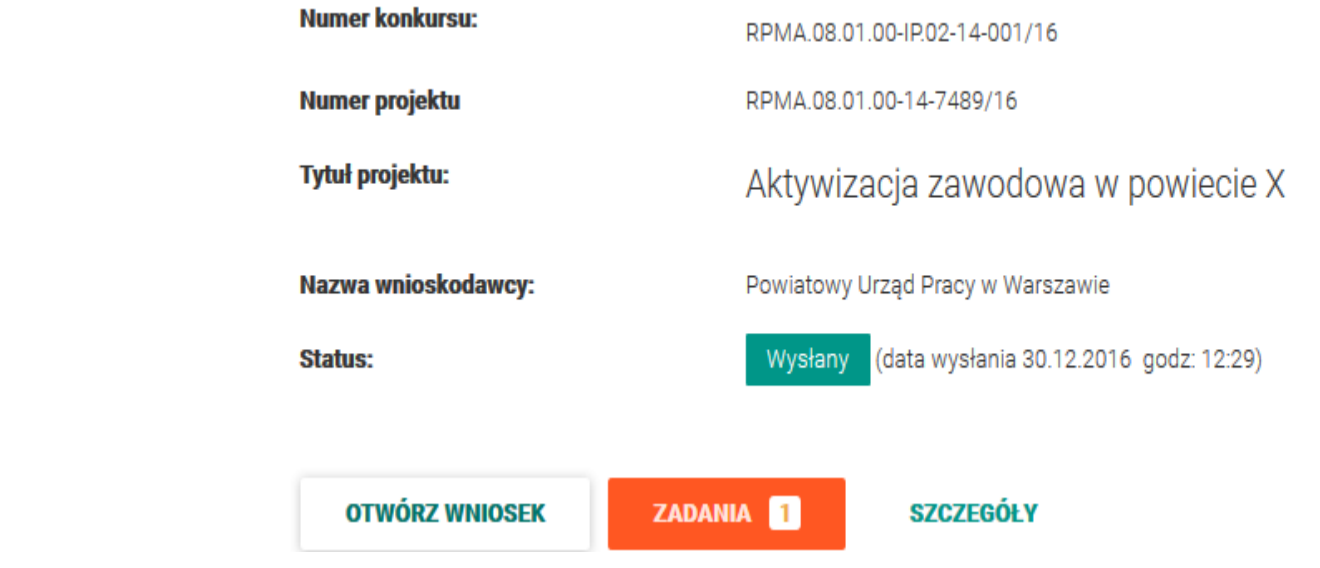

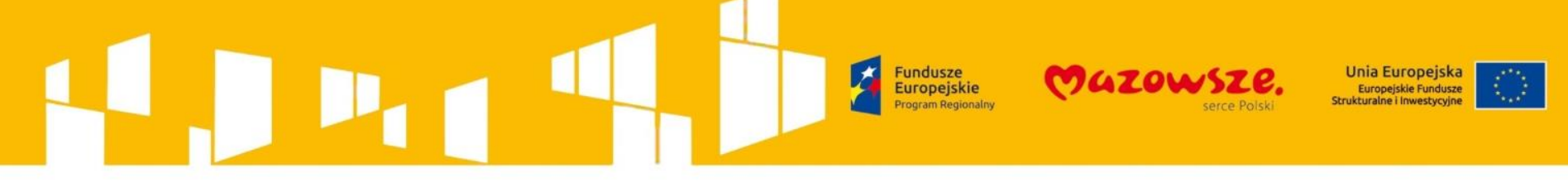

### **2014 – 2020 przy pomocy systemu Mewa 2.0.**

### **Zasada 1 – Upewnij się, że wybrałeś właściwy konkurs/nabór!**

W ramach Regionalnego Programu Operacyjnego 2014 – 2020 mogą występować sytuacje, gdy w podobnym przedziale czasu, MJWPU ogłasza dwa lub więcej naborów, których numeracja jest do siebie zbliżona (przykład RPMA.05.03.00-IP.01-14-12/16 i RPMA.05.03.00-IP.01-14-13/16 lub RPMA.04.03.01-IP.01-14-026/16 i RPMA.04.03.01-IP.01-14-027/16).

- Pamiętaj, że pomimo podobieństwa numeru osi oraz działania, nabory/konkursy adresowane są dla innych typów projektów.
- $\triangleright$  W celu prawidłowego wyboru naboru należy każdorazowo skorzystać z przycisku "Szczegóły", a następnie zapoznać się z zapisami informacjami przedstawionymi w części "Przedmiot konkursu".

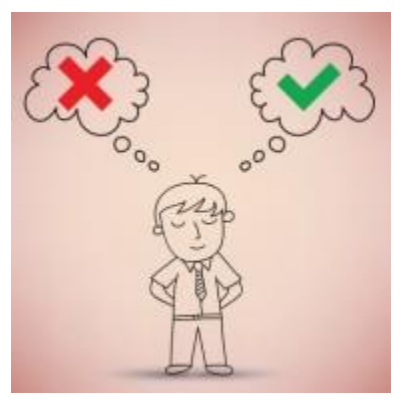

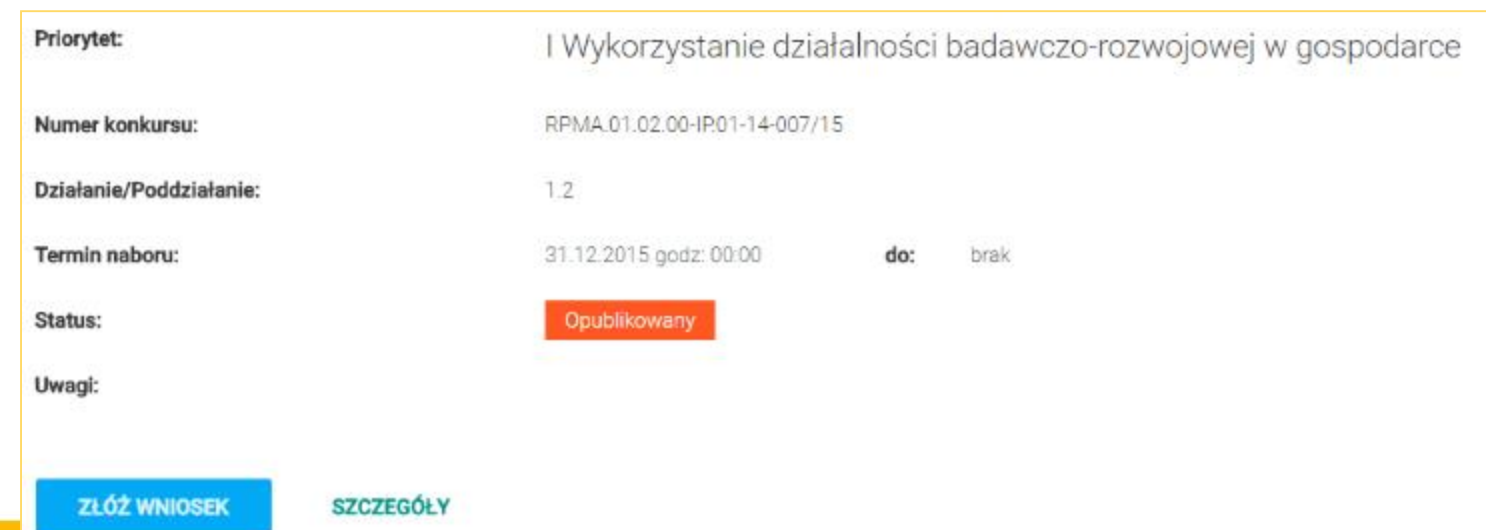

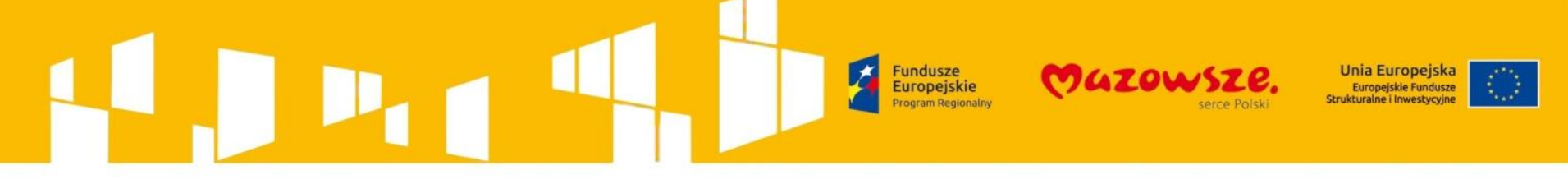

### **2014 – 2020 przy pomocy systemu Mewa 2.0.**

### **Zasada 2 – Proś o pomoc w sposób precyzyjny!**

Podczas wypełniania wniosku aplikacyjnego masz możliwość zgłoszenia problemu poprzez użycie formularza dostępnego za pomocą przycisku *"Zgłoś problem".*

- $\triangleright$  Pamiętaj, aby przedstawiony opis sytuacji problemowej był precyzyjny.
- Upewnij się, czy podałeś prawidłowy numer projektu.
- Opisz dokładnie kroki postępowania które doprowadziły do wystąpienia błędu (problemu).
- Do formularza zgłoszeniowego dołącz zrzuty ekranu na których widnieje błąd (problem) lub komunikat błędu, dobrze żeby na zrzucie ekranu widać było całe okno aplikacji oraz systemową datę i czas.

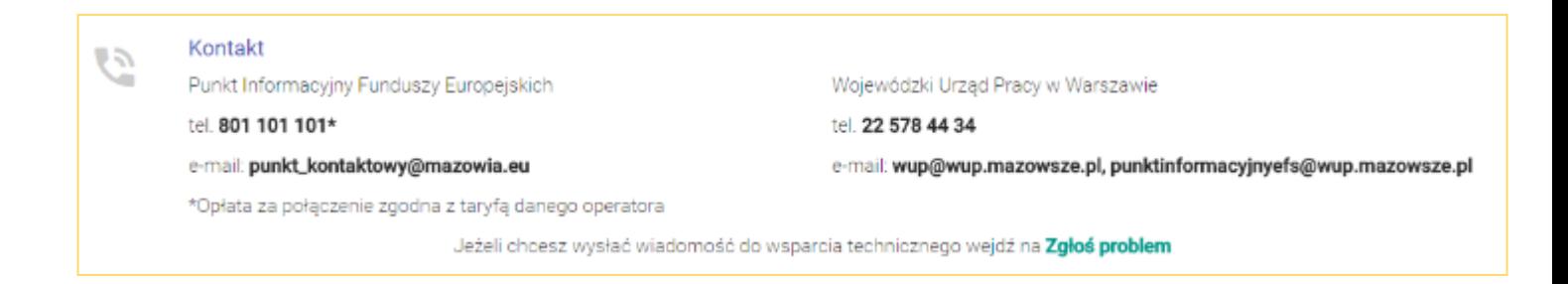

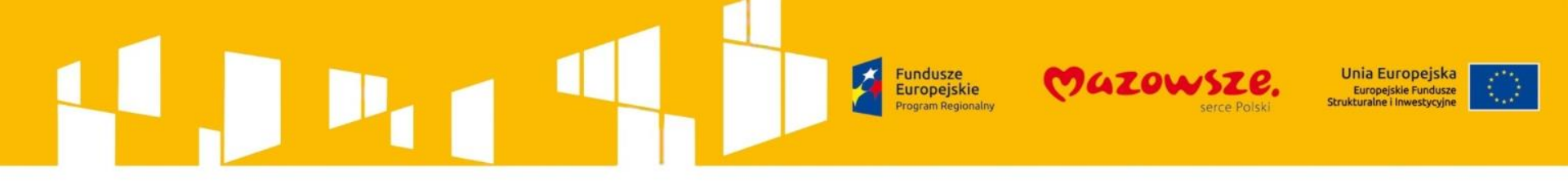

**2014 – 2020 przy pomocy systemu Mewa 2.0.**

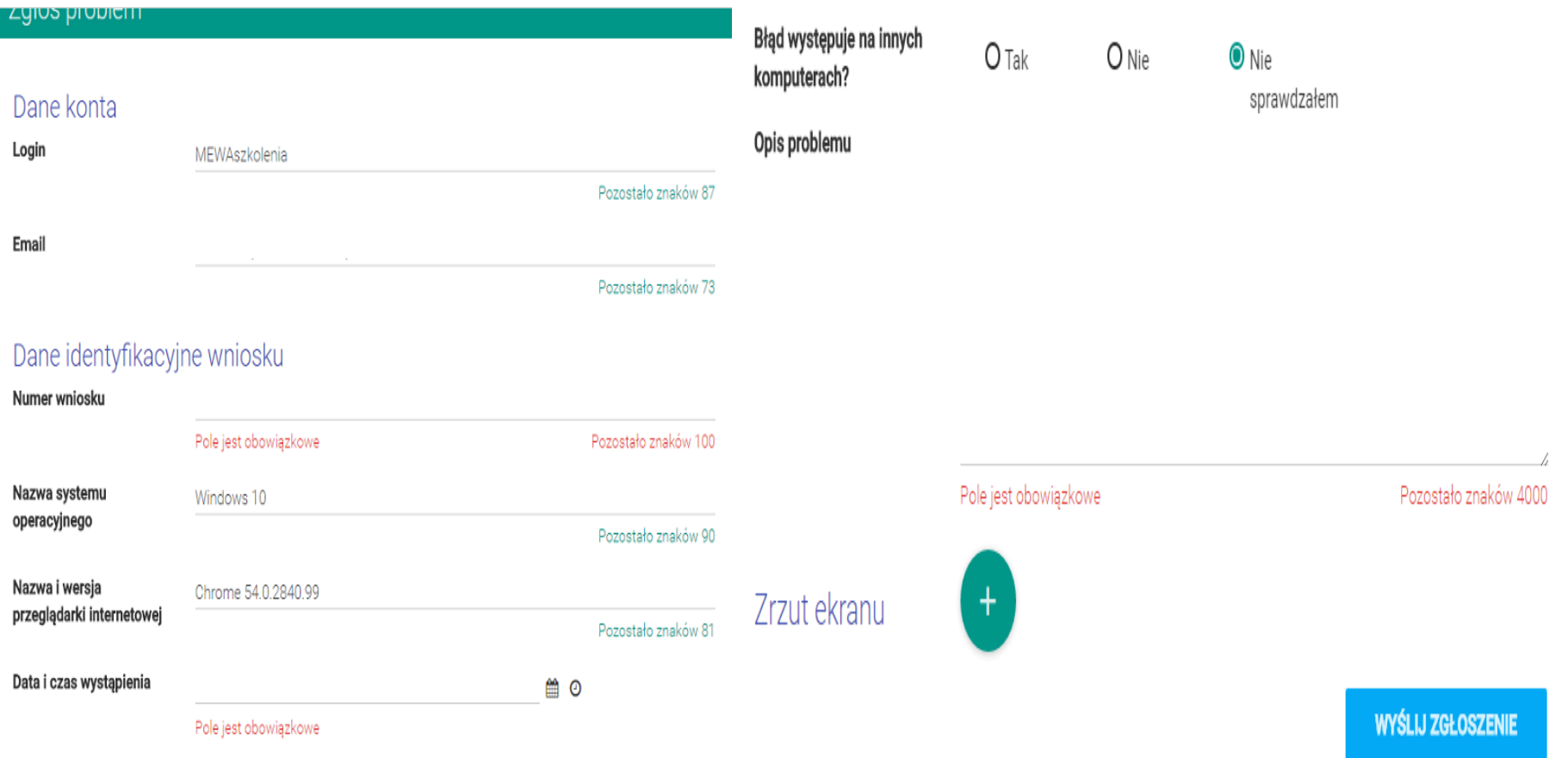

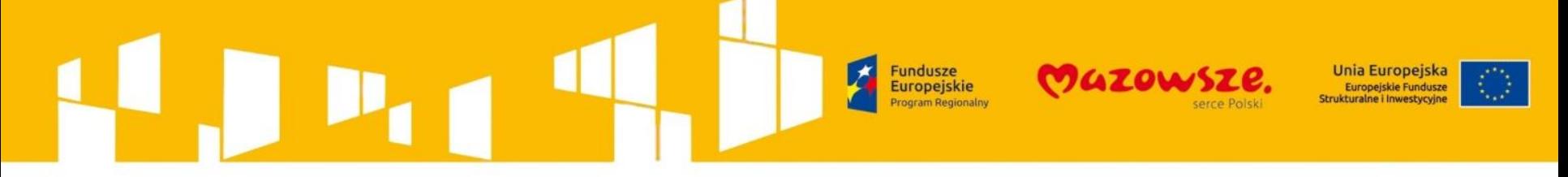

### **2014 – 2020 przy pomocy systemu Mewa 2.0.**

### **Zasada 3 – Przetestuj podpis elektroniczny / ePUAP!**

- W celu przetestowania funkcjonowania podpisu elektronicznego lub podpisu ePUAP, które są niezbędne do skutecznego przesłania wniosku o dofinansowanie do MJWPU/ WUP w Warszawie skorzystaj z przycisku *Przetestuj podpis.*
- Jest on dostępny po zalogowaniu się do MEWA 2.0 w zakładce *Moje konto*.

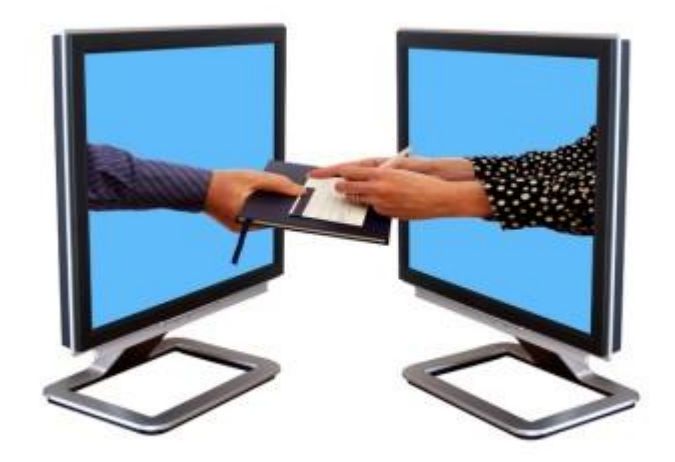

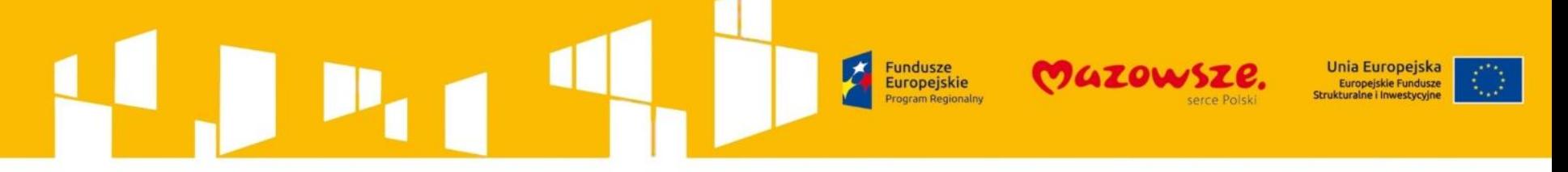

### **2014 – 2020 przy pomocy systemu Mewa 2.0.**

**Zasada 4 – Wyślij wniosek po jego podpisaniu!**

Pamiętaj, że procedura wysyłania wniosku jest dwuetapowa:

- **1. Podpisanie wniosku** podpisem kwalifikowanym lub za pośrednictwem profilu zaufanego ePUAP.
- **2. Wysłanie wniosku** za pomocą przycisku "WYŚLIJ WNIOSEK", który pojawi się w *Szczegółach projektu* po podpisaniu wniosku.

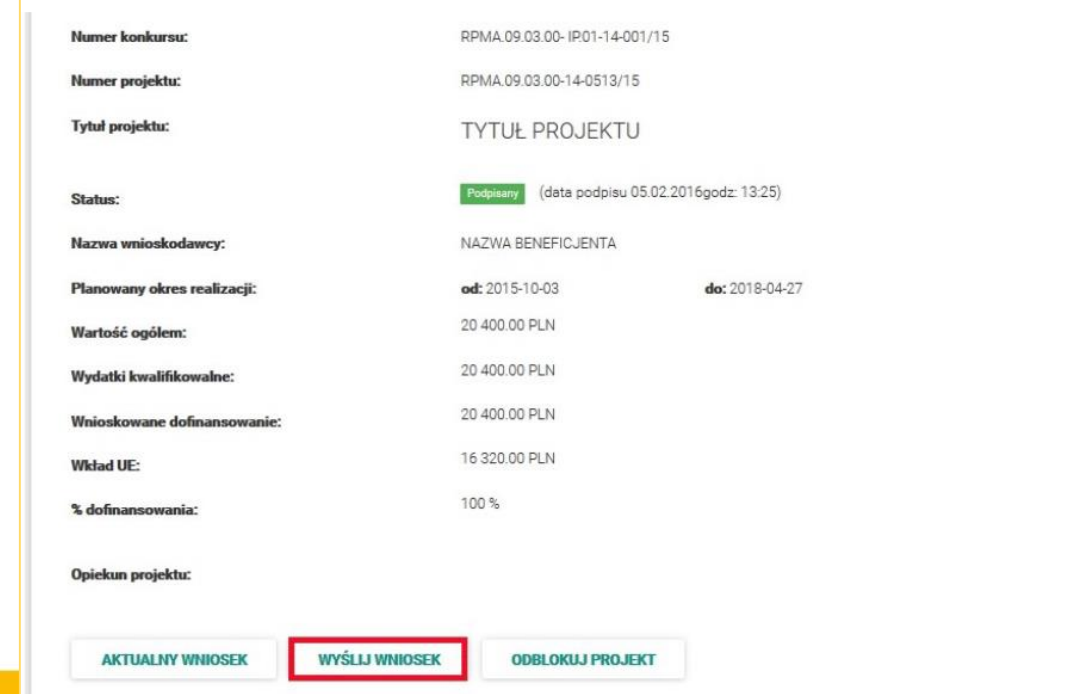

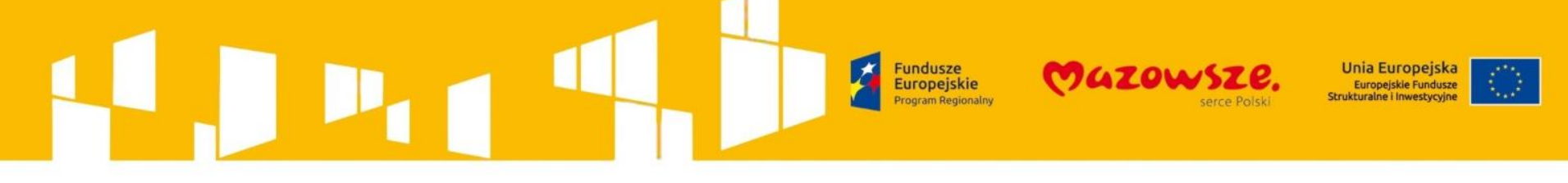

**2014 – 2020 przy pomocy systemu Mewa 2.0.**

### **Zasada 4 – Wyślij wniosek po jego podpisaniu!**

- Poprawne wysłanie wniosku potwierdzone jest komunikatem, zmianą statusu wniosku na "*Wysłany*" oraz wyświetleniem się przycisku "*POBIERZ UPO*".
- Urzędowe Potwierdzenie Odbioru UPO, wysłane zostanie także na adres e-mail podany w sekcji F. Jeśli przeglądarka zakończyła przetwarzanie danych a nie zmienił się status wniosku i nie pojawił się przycisk "POBIERZ UPO", oznacza to że wniosek nie został wysłany i należy powtórzyć czynność **Wysłanie wniosku** za pomocą przycisku "WYŚLIJ WNIOSEK".
- W przypadku wystąpienia błędu niezwłocznie *Zgłoś problem* poprzez formularz dostępny na MEWA 2.0. Nie zapomnij dołączyć zrzutów ekranu, dokumentujących błąd.

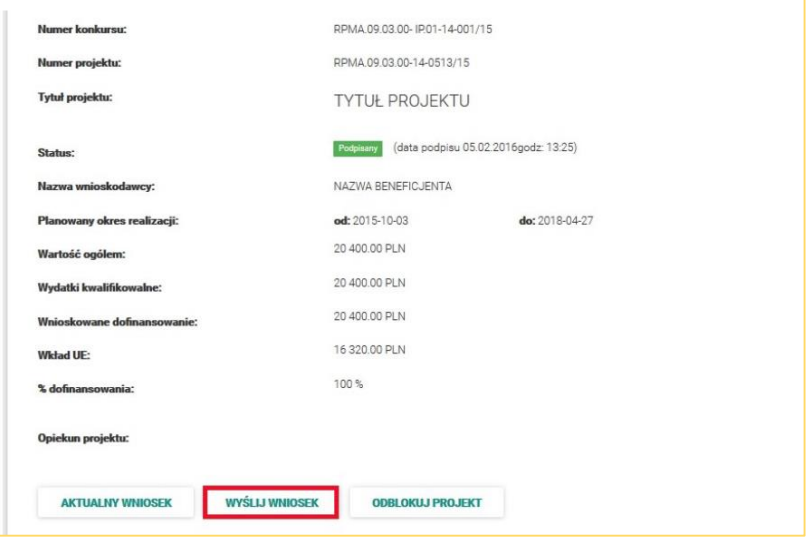

# ia Europeisk **Iropeiskie Fundusze**

## **Zasady którymi należy kierować się podczas aplikowania o środki w ramach RPO WM**

## **2014 – 2020 przy pomocy systemu Mewa 2.0.**

### **Zasada 5 – Nie pozostawiaj wysłania wniosku aplikacyjnego na ostatnią chwilę!**

Praktyka pokazuje, że większość wnioskodawców próbuje zakończyć pracę nad wnioskiem o dofinansowanie i przesłać go do MJWPU / WUP w Warszawie w ostatnich godzinach (a nawet w ostatnich minutach) trwania naboru. W tym czasie otrzymujemy bardzo dużą ilość próśb o pomoc w rozwiązaniu problemu, w takiej sytuacji, pomimo naszych starań, odpowiedź na zgłoszone przez Ciebie pytania lub problemy, może nie dotrzeć na czas.

Pamiętaj że czynności takie jak poprawne zwalidowanie i zapisanie wniosku, czy podpis ePUAP w zależności od wielkości wniosku, szybkości komputera i łącza internetowego mogą się wydłużyć, a wniosek musi zostać poprawnie wysłany przed końcem naboru.

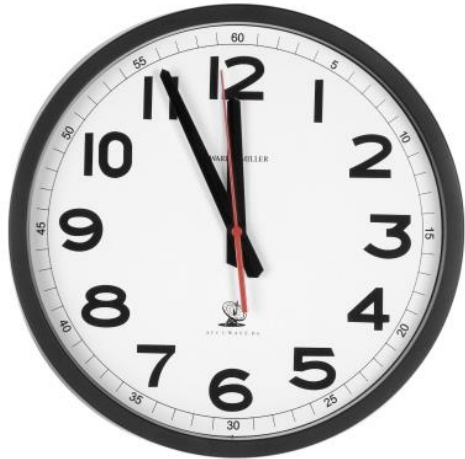

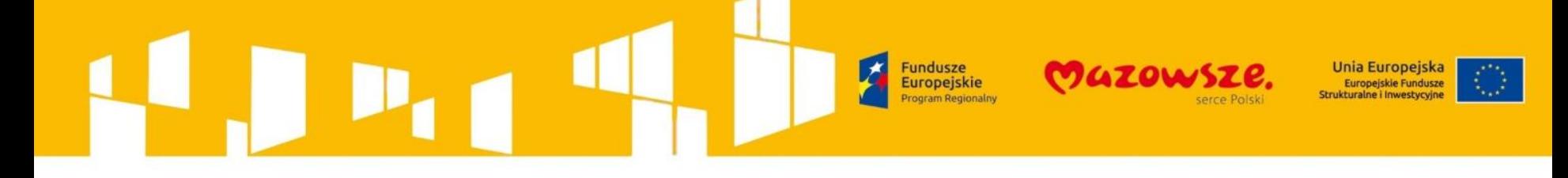

# **WYPEŁNIENIE**

- **M**azowieckiego
- **E**lektronicznego
- **W**niosku
- **A**plikacyjnego

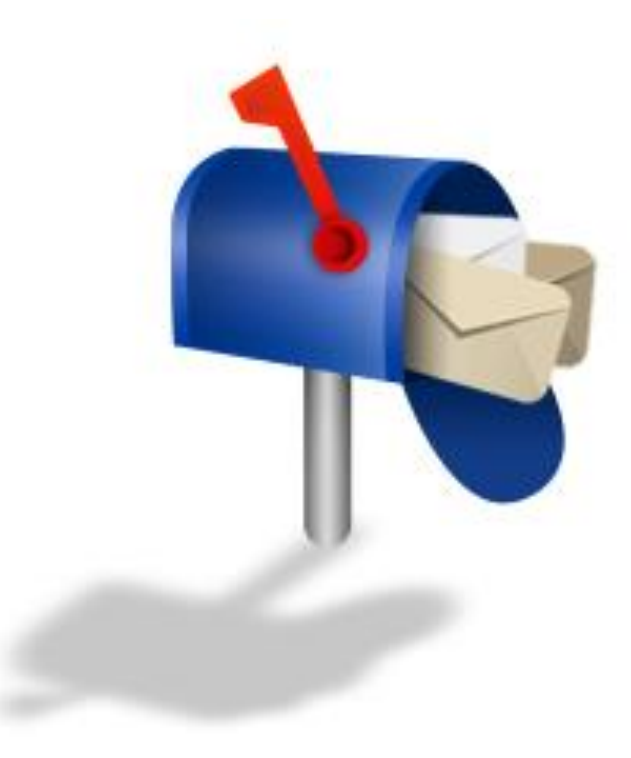

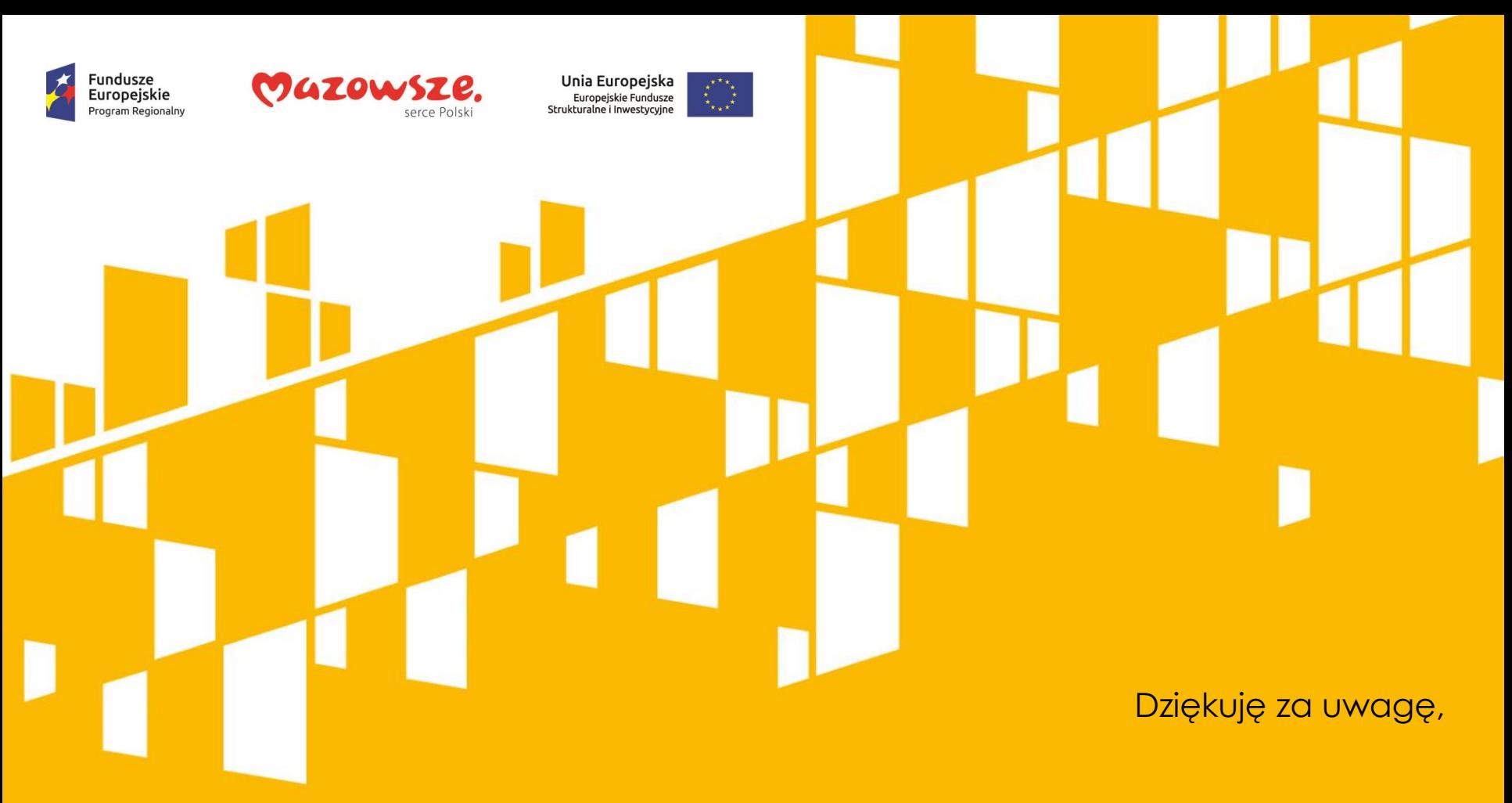

### **Dominika Pilacińska**

### Mazowiecka Jednostka Wdrażania Programów Unijnych

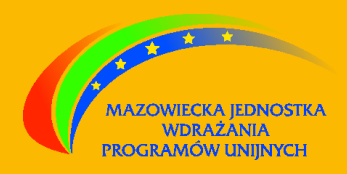